# Model 53U / 54U / 54UL / 54UC Multi Power Monitor Model R7LWTU / R7CWTU / R7MWTU / R7EWTU Multi Power Module Model R9LWTU / R9CWTU / R9MWTU / R9EWTU Multi Power Unit Model L53U Multi Power Transducer Model M5XWTU Multi Power Transmitter

## PC CONFIGURATOR SOFTWARE Model: PMCFG Ver. 1.12

# Users Manual

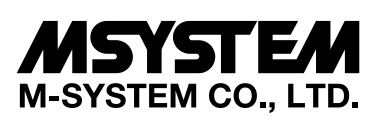

5-2-55, Minamitsumori, Nishinari-ku, Osaka 557-0063 JAPAN Tel: +81-6-6659-8201 Fax: +81-6-6659-8510

**https://www.m-system.co.jp/**

E-mail: info@m-system.co.jp

## **CONTENTS**

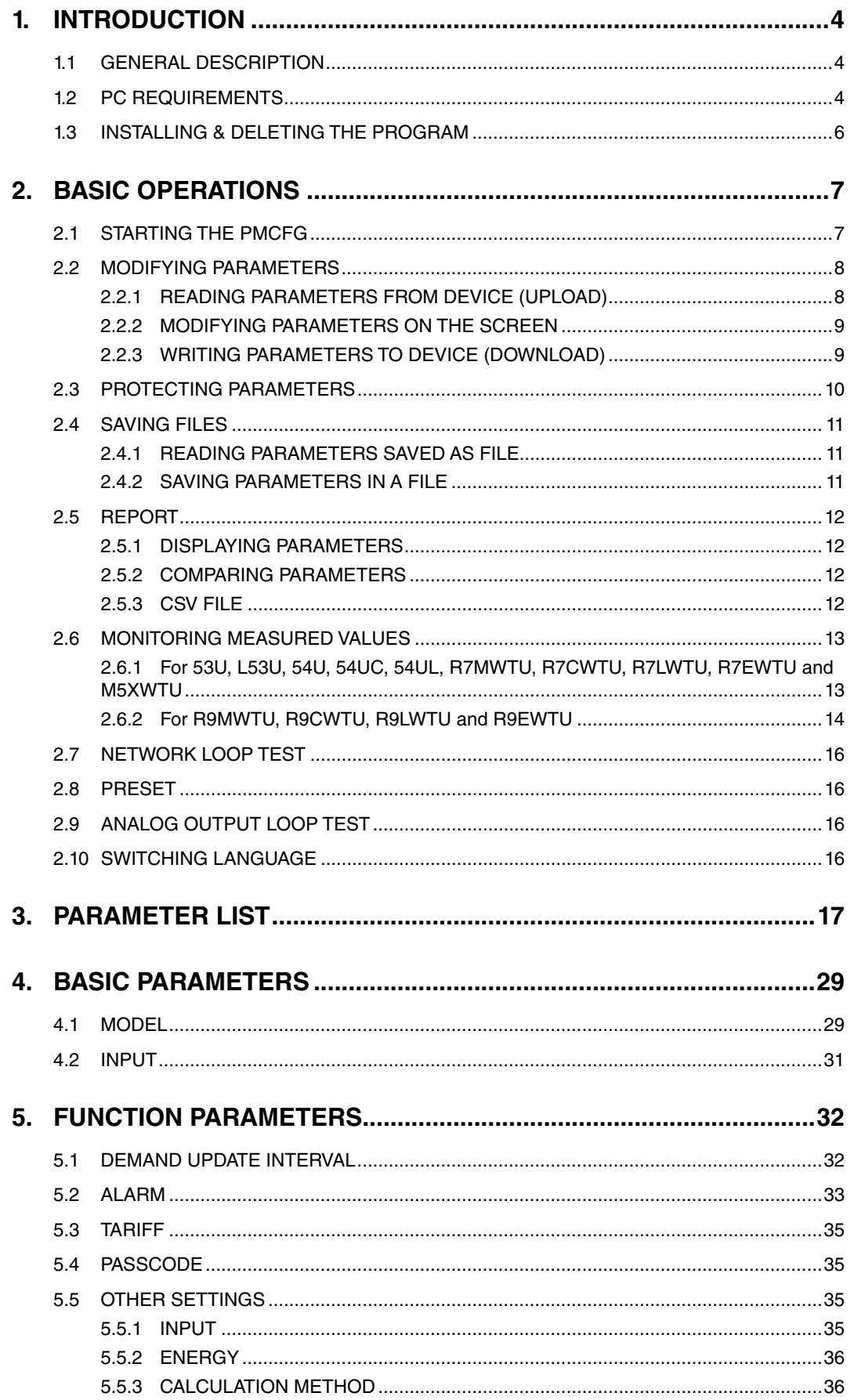

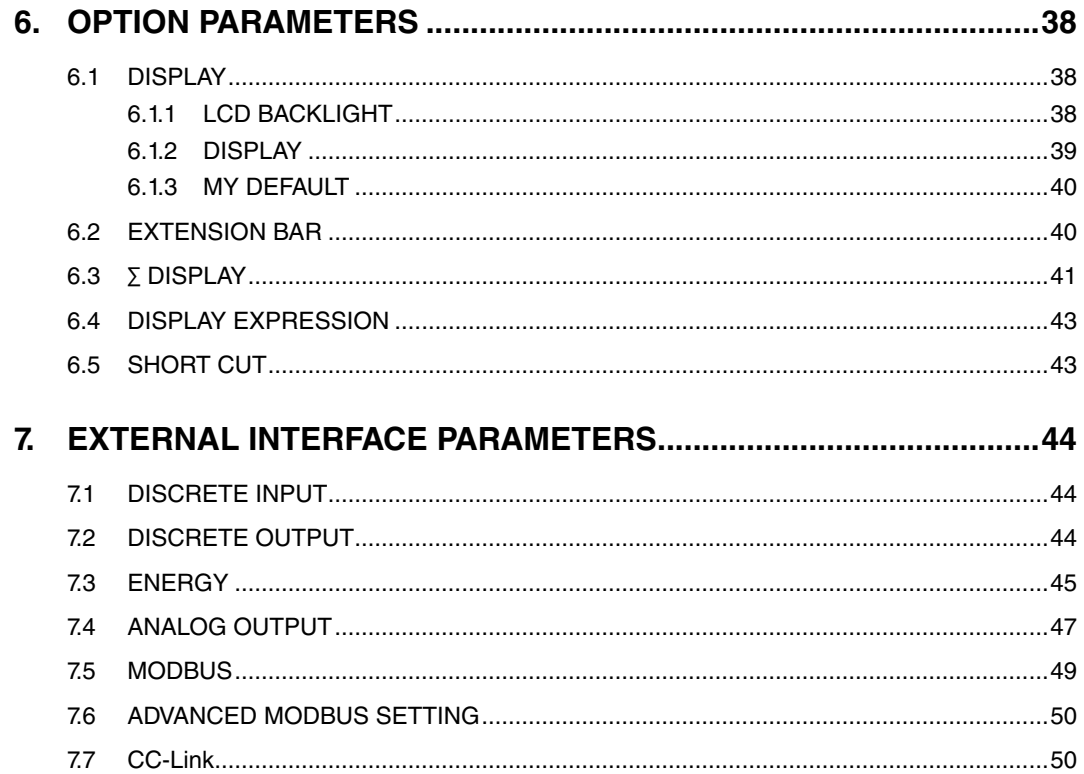

## <span id="page-3-0"></span>**1. INTRODUCTION**

#### **1.1 GENERAL DESCRIPTION**

M-System PMCFG is used to program parameters for the models 53U, 54U, 54UL or 54UC Multi Power Monitor, R7CWTU, R7MWTU, or R7EWTU Multi Power Modules, R9MWTU, R9CWTU or R9EWTU Multi Power Units, L53U Multi Power Transducer, and M5XWTU Multi Power Transmitter (referred hereunder as 'device'). The following major functions are available:

- Edit parameters
- Download parameters to the device, upload parameters from the device
- Save parameters as files, read parameters from files
- Compare parameters edited on the screen with the ones stored in the device
- Monitoring measured values
- Loop test (only for R7xWTU, R9xWTU and M5XWTU)

Note: For R7LWTU and R9LWTU, only "monitoring measured values" and "loop test" functions are selectable.

#### **1.2 PC REQUIREMENTS**

The following PC performance is required for adequate operation of the software program.

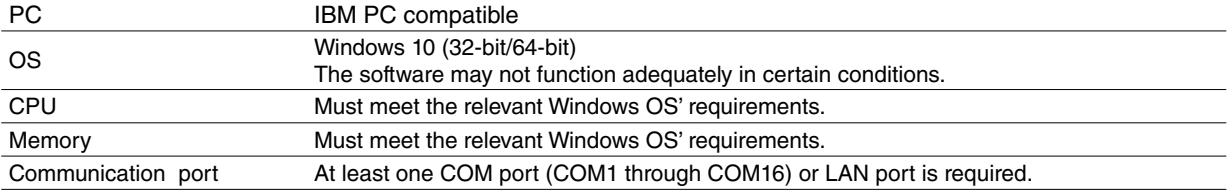

For connecting the devices to a PC, the M-system's products detailed in the table below are required.

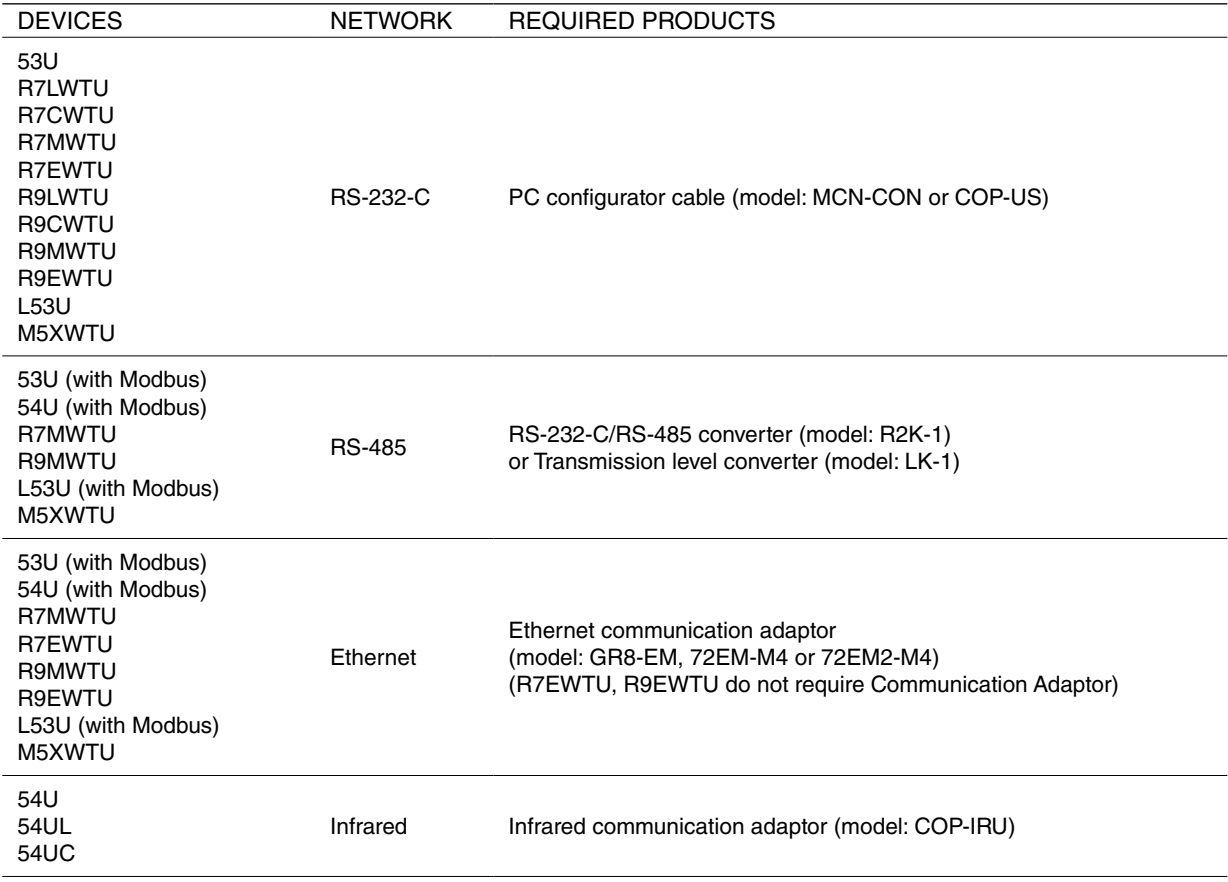

#### **CONNECTING THE DEVICE TO THE PC**

The RS-232-C/RS-485 Converter (model: R2K-1 or LK1) or the Communication Adaptor (model: 72EM-M4 or 72EM2- M4) is used to interface the device on the Modbus network to the PC.

In order to locally program the device, the non-isolated PC Configurator Cable (model: MCN-CON or COP-US) is required to connect it to the PC. The RS-485 cable must be removed when the device is connected with the PC Configurator Cable.

The 54U, 54UC and 54UL can be connected to the PC via the infrared port using the Infrared Communication Adaptor (model: COP-IRU).

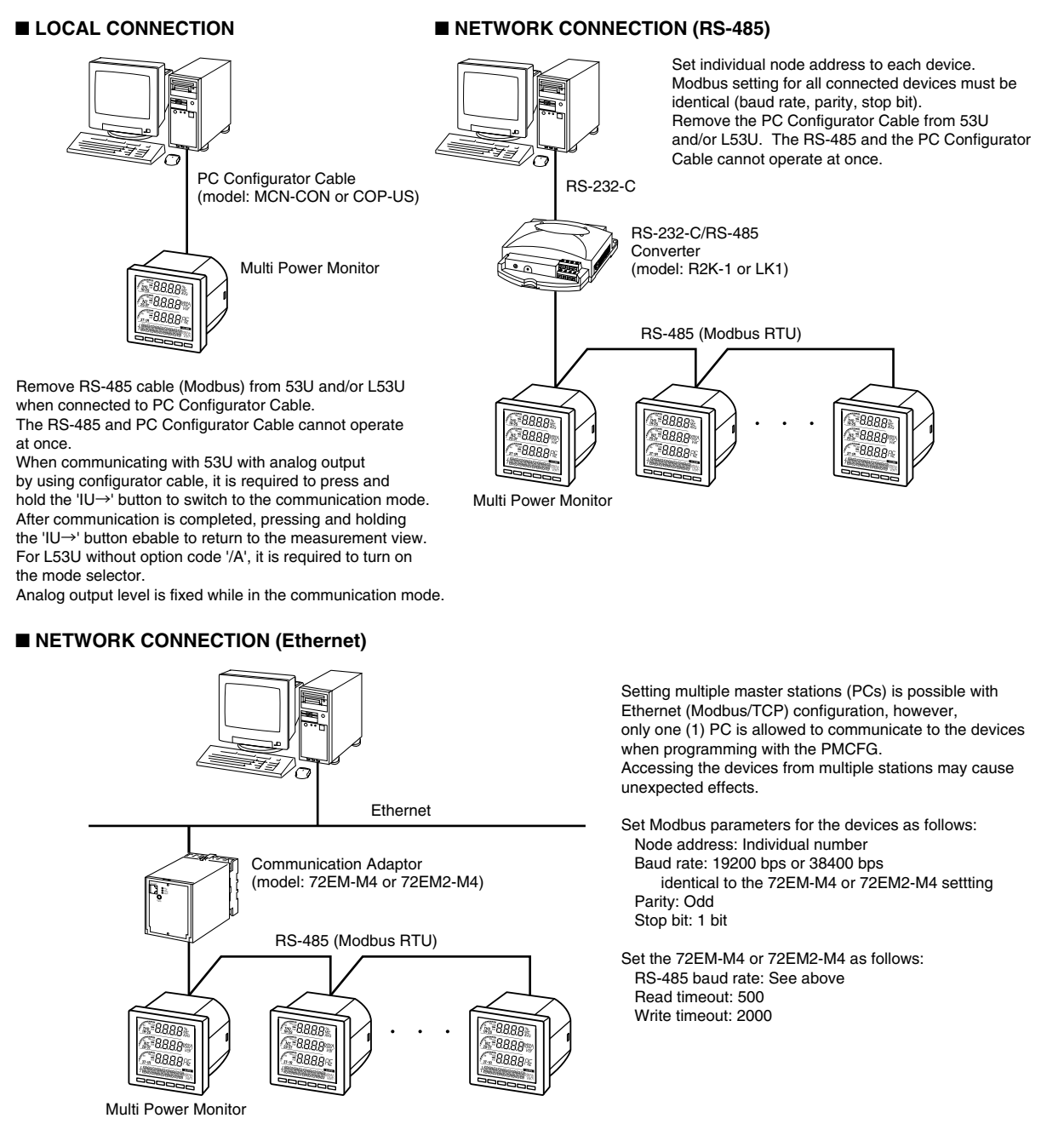

#### ■ **LOCAL CONNECTION** (infrared)

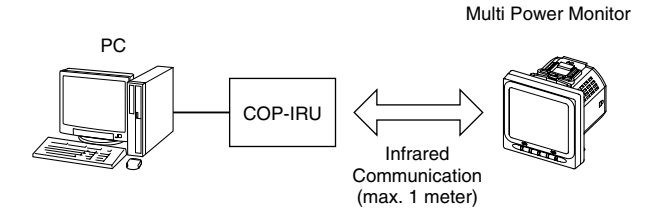

When using infrared communication, press and hold the 'IU→' button of 54U, 54UL or 54UC to switch to infrared communication mode. After communication is completed, pressing and holding the 'IU→' button ebable to return to the measurement view.

DO NOT set multiple devices to the infrared communication mode at once.

Interference may cause unexpected results.

#### <span id="page-5-0"></span>**1.3 INSTALLING & DELETING THE PROGRAM**

#### **INSTALL**

The program is provided as compressed archive. Decompress the archive and execute 'setup.exe' to start up the PMCFG installer program. Follow instructions on the Windows.

For Windows 7, log on as administrator but you still need to clarify your administrative right before proceeding. When User Account Control window appears, choose 'Continue' or 'Yes'.

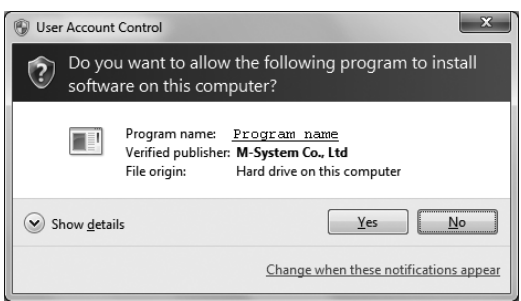

'PMCFG' is shown instead of 'Program name'.

#### **DELETE**

Uninstall a program, or Uninstall or change a program. Select the PMCFG X.X (X.X refers version number) from the program list and click Uninstall button.

## <span id="page-6-0"></span>**2. BASIC OPERATIONS**

#### **2.1 STARTING THE PMCFG**

Open Program > M-System > Configurator > PMCFG to start up it on a Windows PC. The following window appears on the screen.

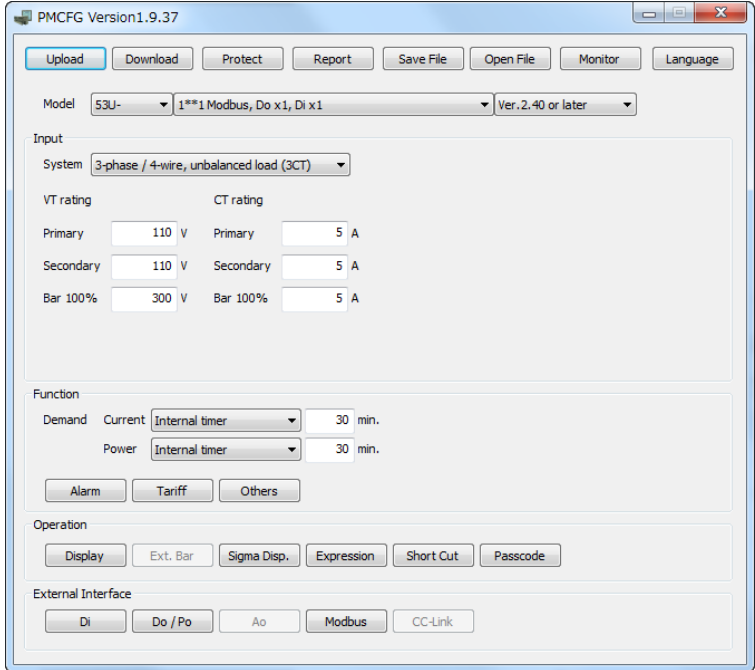

#### <span id="page-7-0"></span>**2.2 MODIFYING PARAMETERS**

In order to modify parameters stored in the device, first (1) upload the device parameters, (2) modifying a part of or all of them on the screen, and then (3) download the new parameters to the device.

#### **2.2.1 READING PARAMETERS FROM DEVICE (UPLOAD)**

Clicking [Upload] opens the Connect dialog box.

In order to connect to the 53U with analog output type via the PC configuration cable, hold down  $[$  IU  $]$  button to switch the device to the communication mode before starting uploading. The analog output are held, separated from the actual input signals while in this mode.

When L53U without option code '/A' communicates with PC by using PC Configurator Cable, set Mode Selector of the L53U to ON and click 'Connect' button.

Note: The analog output is fixed during L53U is in communication mode, regardless of variation of input.

In order to connect to the 54U, 54UC or 54UL via the Infrared Communication Adaptor, hold down [ IU ▶] button to switch the device to the infrared communication mode before starting uploading.

#### **Modbus-RTU (RS-485 or local)**

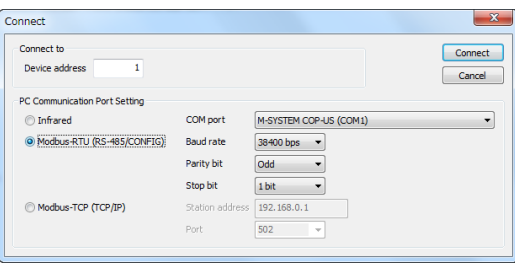

Specify the relevant device address. Specify also the COM port and Modbus communication parameters depending upon the network configuration and the device's communication parameters.

Reference. 53U / 54U factory default setting.

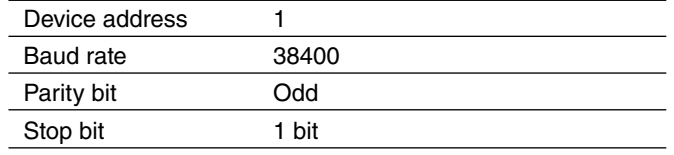

Note: For the R7LWTU, R7CWTU, R7MWTU, R7EWTU, R9M, WTU, R9CWTU, R9LWTU, R9EWTU, L53U and M5X-WTU, the prameters are fixed as the table above.

#### **Modbus-TCP (Ethernet)**

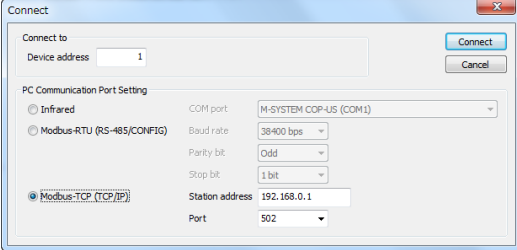

Specify the IP address (Station address) and Service port (Standard Modbus TCP port number is '502').

#### **Infrared**

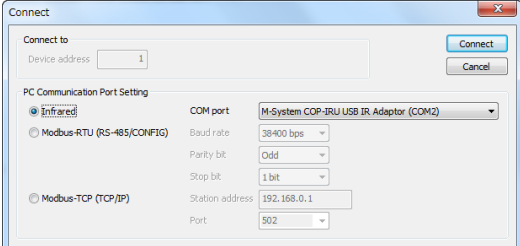

Specify the COM port.

Once all parameters confirmed, click [Connect] to start reading parameters stored in the connected device to show them on the screen.

If an error message appears, confirm the hardware connection and network configuration and its parameters to retry.

#### <span id="page-8-0"></span>**2.2.2 MODIFYING PARAMETERS ON THE SCREEN**

The initial window shows only basic parameters on the screen. Buttons such as [Alarm], [Energy] and [Advanced] are used to go into more detailed settings for respective categories.

In the example shown below, the device input has been changed to: 3-phase/4-wire, unbalanced load, VT ratio 6600/110V, CT ratio 100/5A.

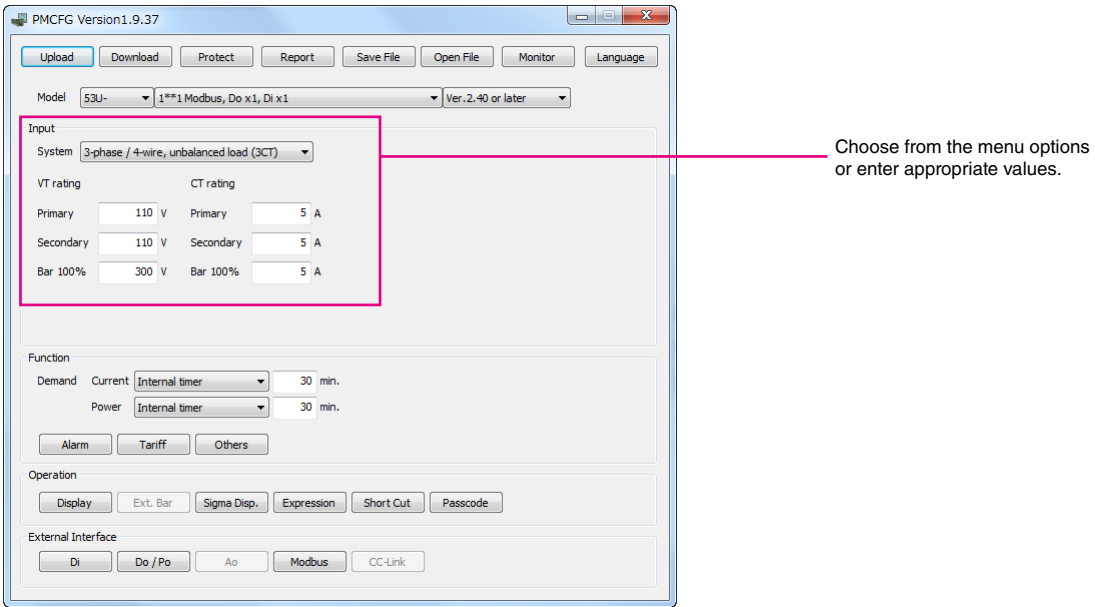

Detailed description on each parameter and control button are given in the later pages of this manual.

#### **2.2.3 WRITING PARAMETERS TO DEVICE (DOWNLOAD)**

Clicking [Download] opens the Connect dialog box just as [Upload] button did. Specify the relevant device address.

Specify also the COM port and Modbus communication parameters depending upon the network configuration and the device's communication parameters.

Click [Connect] to start downloading new parameters.

When the Modbus register writing protection is activated, a dialog box requesting Modbus passcode entry will appear on the screen.

Once downloading begins, a bargraph appears on the screen to indicate progress. When it disappears without any error messages, the new setting becomes valid.

#### **Caution !**

Modbus parameters are not enabled by downloading. The device must be restarted (power supply turned off and on).

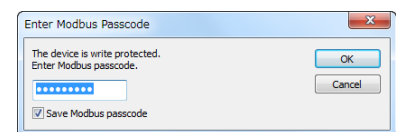

#### <span id="page-9-0"></span>**2.3 PROTECTING PARAMETERS**

This function is usable with Firmware Version 1.01 or later of the 53U, all available versions of the 54U, 54UL, 54UC, R7xWTU, R9xWTU and L53U.

In order to protect parameter changes by the front keys of the 54U, 53U, 54UC and 54UL, Passcode (4-digit number) is used. It is also possible to lock local key operations to go to Setting mode.

In order to protect parameter changes via Modbus (CONFIG port or RS-485), Modbus Register Writing Protection Passcode is used. The code consists of 9-digit number.

Clicking [Protection] opens the Connect dialog box just as [Upload] button did. Specify the relevant device address.

Specify also the COM port and Modbus communication parameters depending upon the network configuration and the device's communication parameters.

Click [Connect] to open Protect Setting dialog box.

Modbus passcode is selectable between 1 and 999 999 999. In order to change, enter the current passcode and new passcode (twice). If there is no passcode setting or if you do not want to activate the protection, leave relevant field blank. Click [OK].

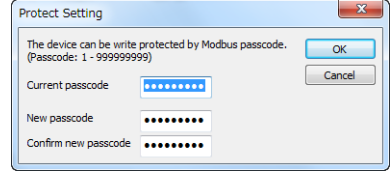

#### **Caution !**

Once a passcode is set, no parameter changes via Modbus are available unless the correct passcode is entered. BE SURE NOT TO FORGET the passcode.

#### <span id="page-10-0"></span>**2.4 SAVING FILES**

Parameter set on the screen can be saved as a file on the hard disk. A file can be called up on the screen. You can store backup setting data by utilizing these functions in combination with [Upload] [Download] functions.

#### **2.4.1 READING PARAMETERS SAVED AS FILE**

Clicking [Open File] calls up the Windows-standard Open dialog box. Select a parameter file to show a stored parameter setting.

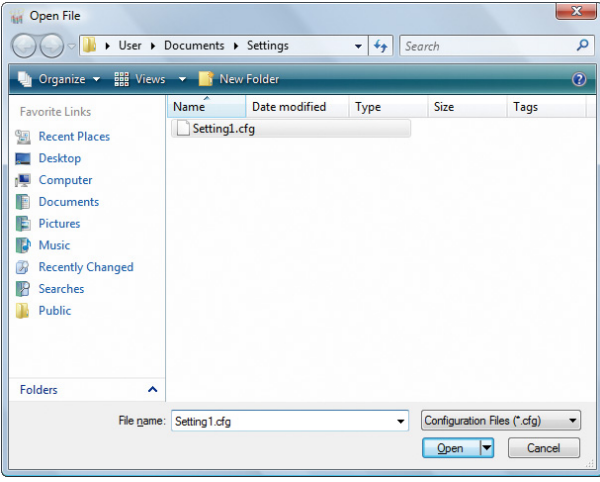

#### **2.4.2 SAVING PARAMETERS IN A FILE**

Clicking [Save File] calls up the Windows-standard Save As dialog box. Enter a desired file name to File Name field and click [Save] to store a parameter setting.

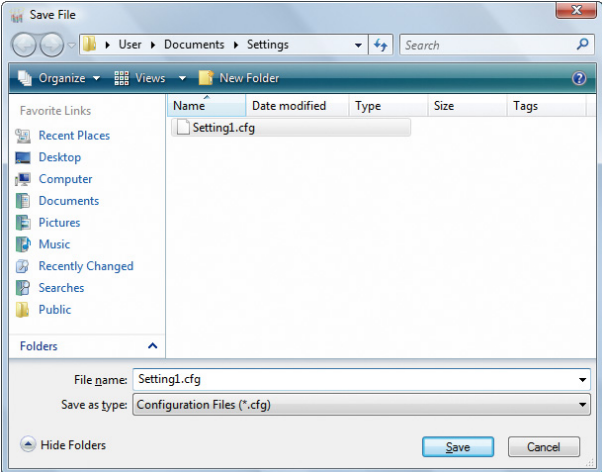

#### <span id="page-11-0"></span>**2.5 REPORT**

#### **2.5.1 DISPLAYING PARAMETERS**

Clicking [Report] opens Parameter Report window showing all parameters presently edited on the screen.

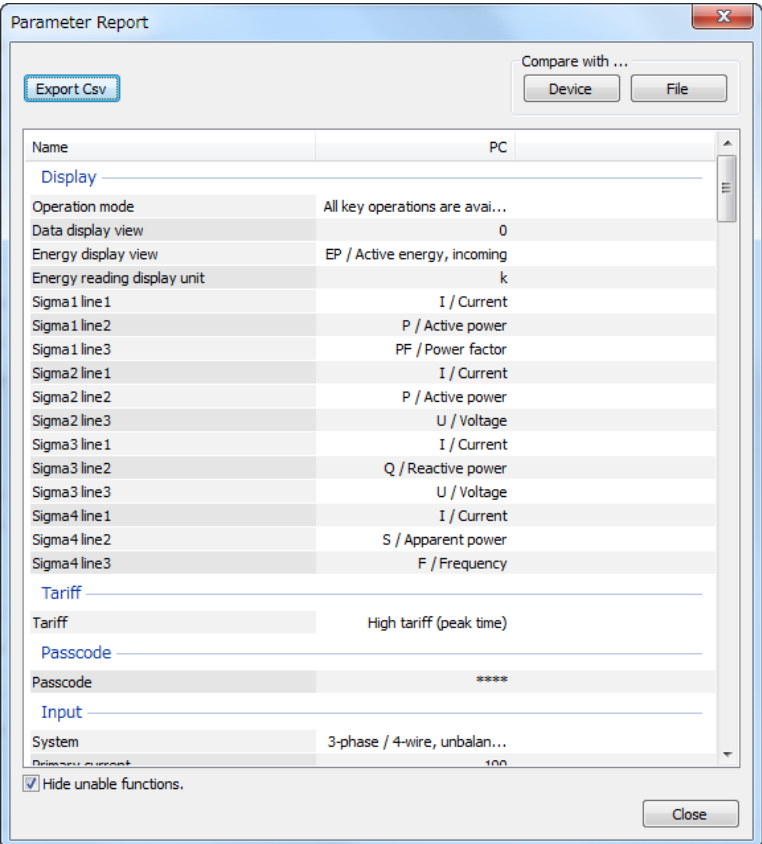

#### **2.5.2 COMPARING PARAMETERS**

Parameters presently edited on the screen and those stored in the connected device or in a file can be compared side by side.

Click [Device] in order to upload the parameters in the device, or [File] to upload those in a file. Parameters are compared and listed on the screen side by side.

The rows showing differences between two sets of parameters are highlighted in red background. Cells for matching parameters are filled in white, or light gray. Gray characters shows parameters not supported by the other one.

The total number of non-matching cases is mentioned in the bottom of the window frame.

#### **2.5.3 CSV FILE**

The parameter list can be exported as a CSV text format file for use in another application software such as Microsoft Excel.

Click [Export Csv] button at the top left of the screen and go through standard Windows Save As procedure.

Input the file name and click [Save] button then the CSV file with the name is created. The CSV file format is in the following:

- Each row for one parameter
- Each row (parameter) consists of 3 or 4 separated data

- Data is arranged in order of 'Parameter group,' 'Parameter identification,' 'Parameter edited' and 'Parameter to compare.'

If you have not uploaded a parameter set for comparing, 'Parameter to compare' is not exported.

**[Example]** 

```
"Display" , "Operation mode" , "All key operations are available"
"Display" , "Data display view" , "0"
```
"Display" , "Energy display view" , "EP / Active energy, incoming"

#### <span id="page-12-0"></span>**2.6 MONITORING MEASURED VALUES**

All the measured values of a particular device can be displayed on the PC screen.

Clicking [Monitor] opens the Connect dialog box (See Figure in Section 2.2.3). Specify the relevant device address, COM port and Modbus communication parameters and click [Connect].

#### **2.6.1 For 53U, L53U, 54U, 54UC, 54UL, R7MWTU, R7CWTU, R7LWTU, R7EWTU and M5XWTU**

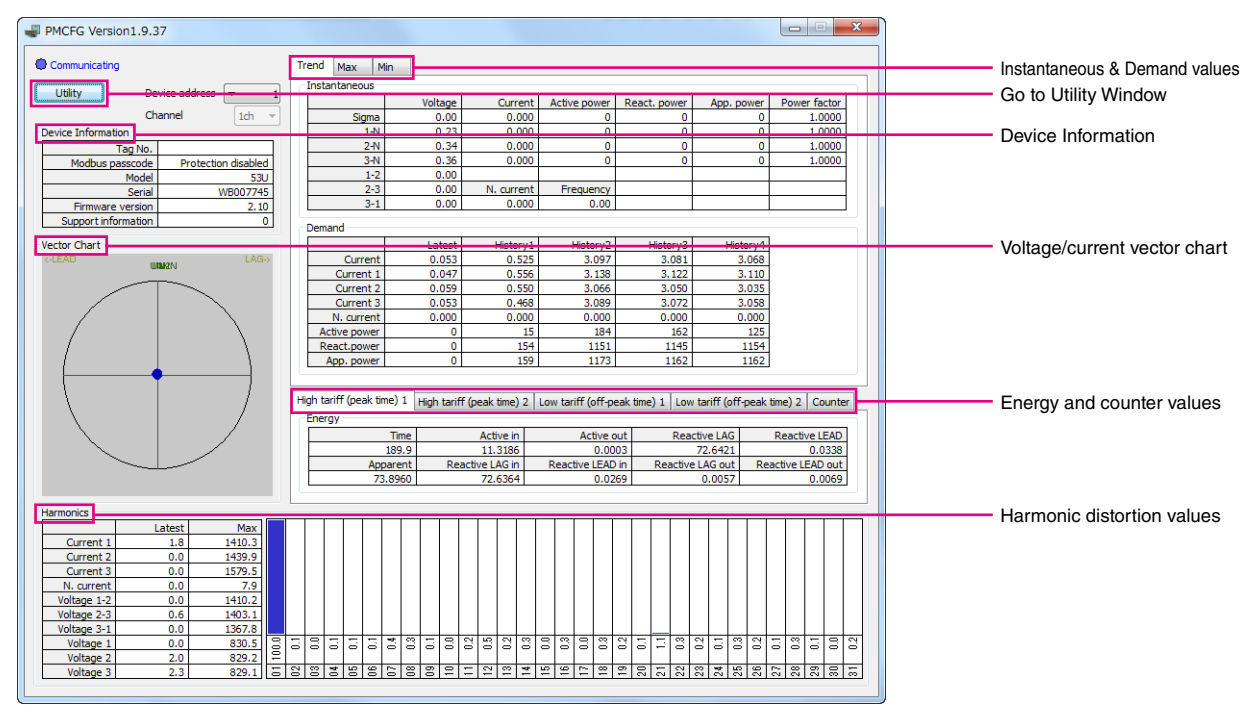

Once the PC has started communicating with the connected device, display values are updated in approx. 0.5 seconds intervals.

#### **DEVICE INFORMATION**

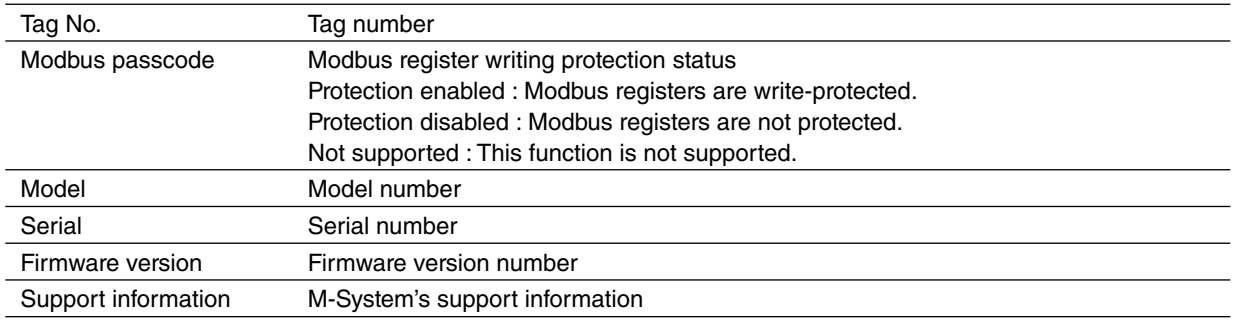

#### **INSTANTANEOUS & DEMAND VALUES**

[Real time], [Max] and [Min] tabs are selectable to switch the view between the instantaneous values, the maximum values and the minimum values respectively.

#### **ENERGY AND COUNTER VALUES**

Display the counter values. Clicking on TAB, the energy's high tariff (peak time) and low tariff (off-peak time) and the pulse counter value are sequentially displayed.

#### **HARMONIC DISTORTION VALUES**

The left-bottom table shows the total harmonic distortion (THD) for each measurand. Clicking on a row in this table switches the measurand displayed in the right-bottom table, where the detailed harmonic distortion values from 1st to 31st are shown.

#### **VECTOR CHART**

The left chart shows the vector chart for input voltage and current.

#### <span id="page-13-0"></span>**UTILITY**

By clicking [Utility] button at left top, the following window appears. The buttons in the window reset counters, edit Tag Number or execute a Network loop test. For detail, refer to the following.

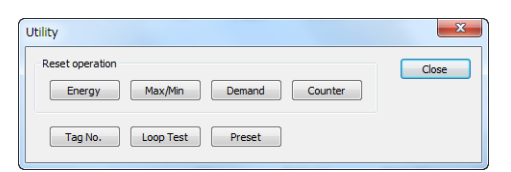

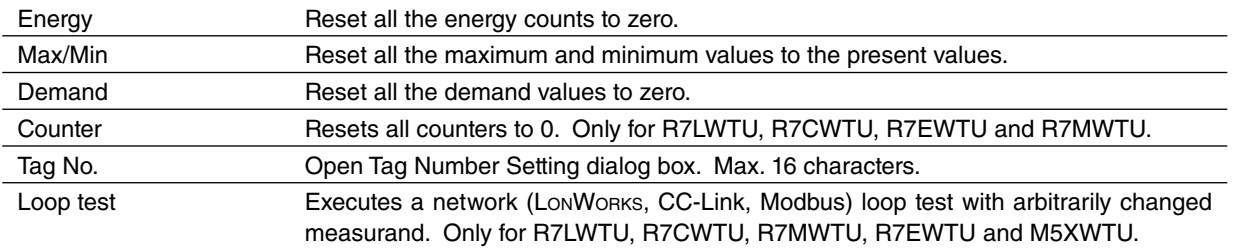

#### **2.6.2 For R9MWTU, R9CWTU, R9LWTU and R9EWTU**

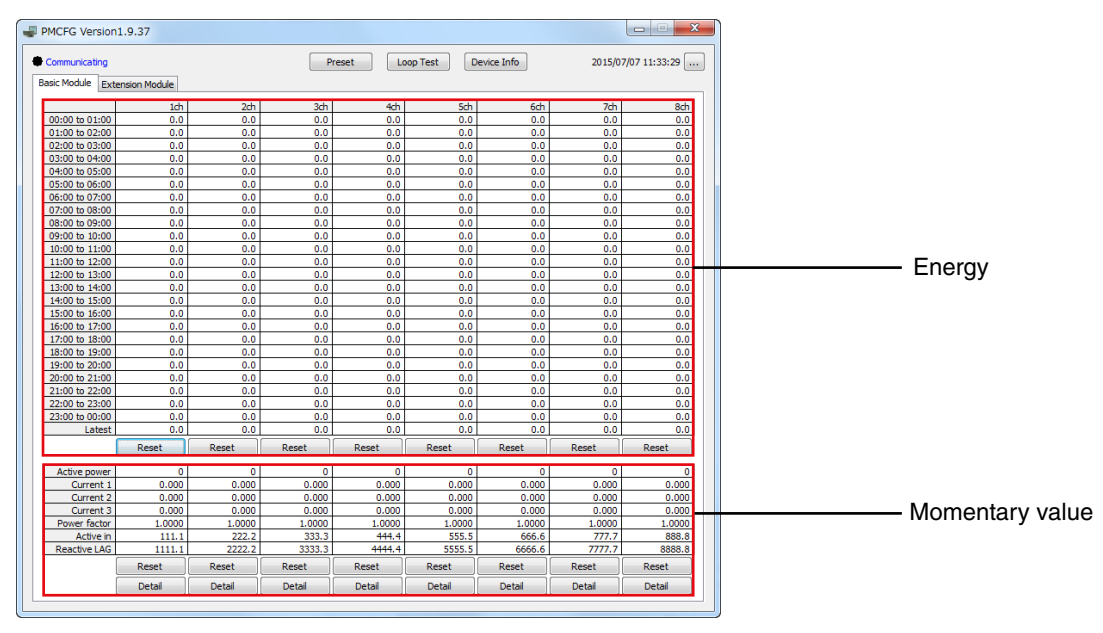

#### **ENERGY**

Energy per hour for maximum past 24 hours is displayed. When resetting, data for 24 hours and latest value are set to '0'. [Basic Module] and [Extension Module] tabs are selectable to switch the view. When extension unit is R9WTU-ED16, both red-boxed area show counter value.

#### **MOMENTARY VALUE**

Power, current and power factor are shown. Also, active energy and reactive energy are shown, when resetting these energies are set to '0'.

By clicking [Device Info] button at top, the following window appears. In this window, the device information is shown and TAG No. can be changed.

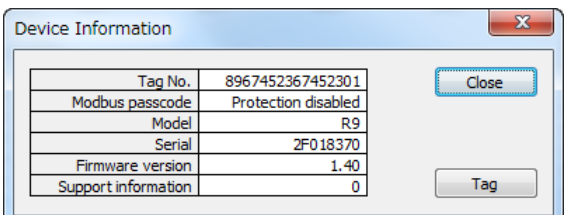

By clicking […] button at right top, the following window appears. In this window, date/time can be set.

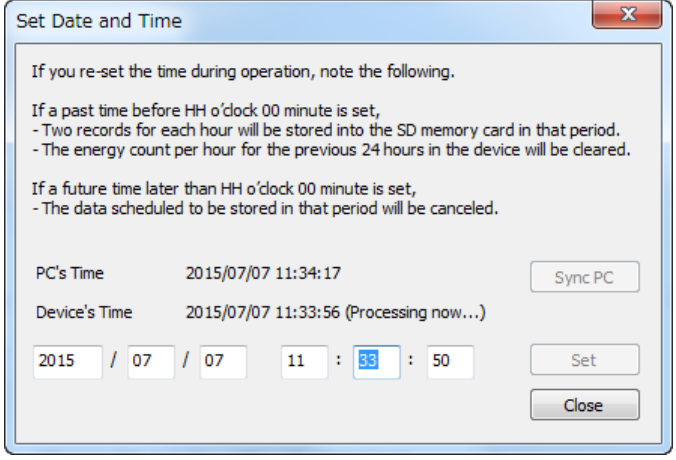

By clicking [Detail] button at bottom, the following window appears. In this window, momentary value, maximum/ minimum value, average value and harmonic distortion are displayed. Clicking button enables resetting of maximum/ minimum value.

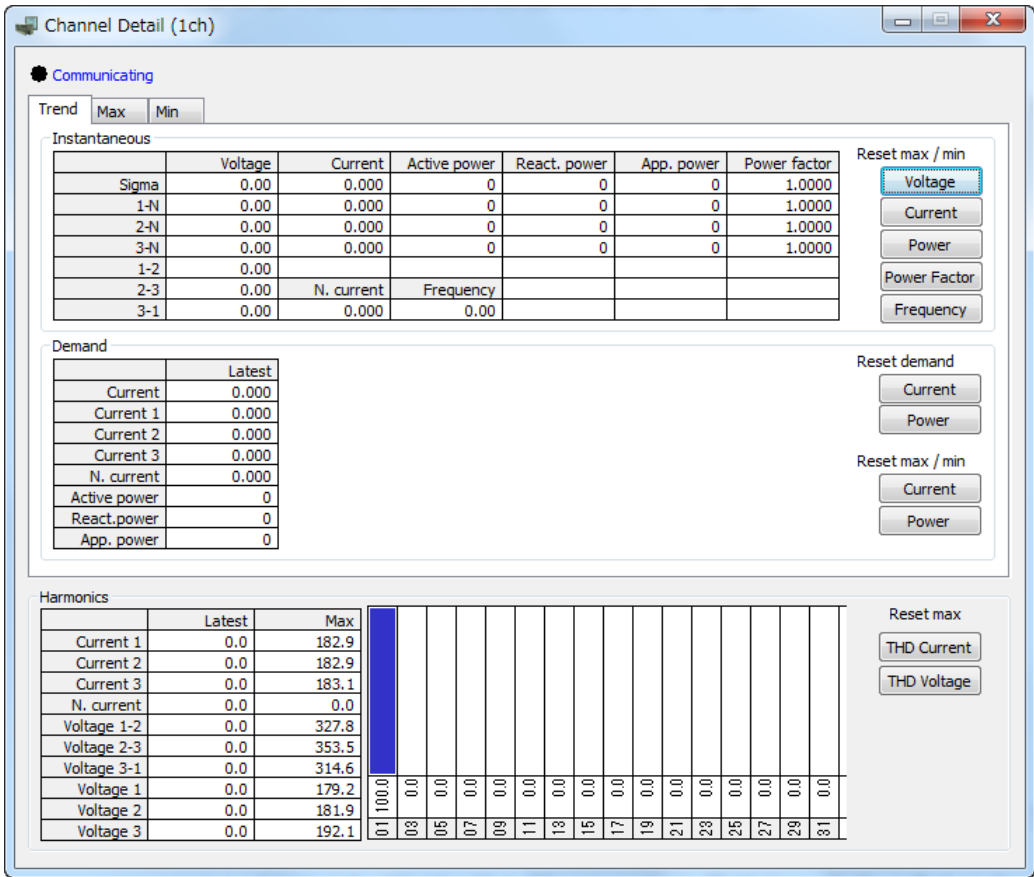

Note: Notice that resetting of maximum/minimum value affects display of other channels because voltage and voltage THD are common measurement items among each channel.

#### <span id="page-15-0"></span>**2.7 NETWORK LOOP TEST**

For R9xWTU in the monitor view, for R7xWTU and M5XWTU in the utility view, clicking Loop Test button enables to execute network loop test. With network loop test it is available to set some measured value by device to any given value. Also, it is available to confirm the communication of open network by checking to read set value at communication destination of open network such as LONWORKS, CC-Link and Modbus.

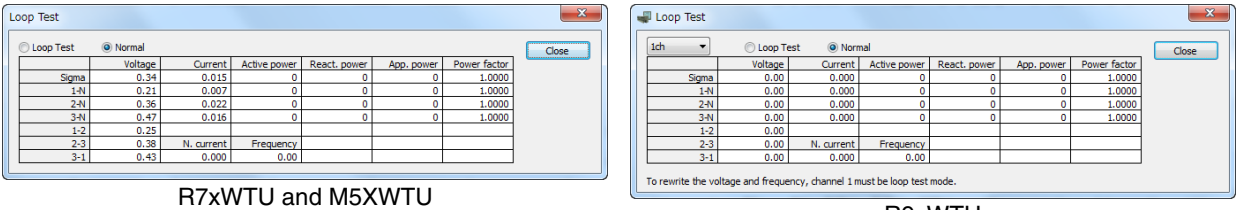

R9xWTU

Above figure shows loop test views. By clicking Loop Test button, the current channel become loop test mode, clicking measured value enables to change to any given value. Clicking Normal enables to exit loop test mode and show measured value corresponding to the input of the device of current channel. This function is available only for all R7xWTU and Ver. 1.40 or later of R9xWTU and M5XWTU.

#### **2.8 PRESET**

For R9xWTU in the monitor view, for R7xWTU in the utility view, clicking preset button enables to preset accumulated value (energy and counter value) to any given value.

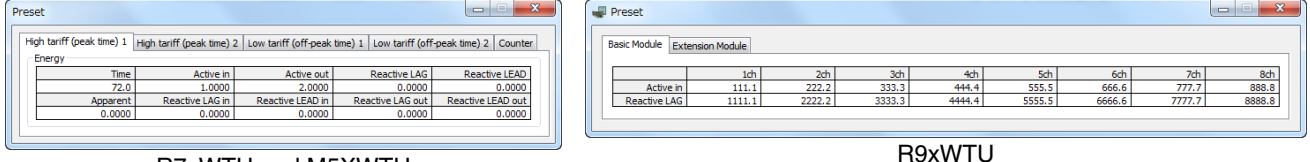

#### R7xWTU and M5XWTU

Above figure shows preset views. Clicking accumulated value enables to change to any given value. This function is available only for all 53U, 54U, 54UC, 54UL, L53U, R7xWTU and M5XWTU and Ver.1.30 or later of R9xWTU.

#### **2.9 ANALOG OUTPUT LOOP TEST**

For L53U in the monitor view, clicking Loop Test enables to change analog output value to any given value.

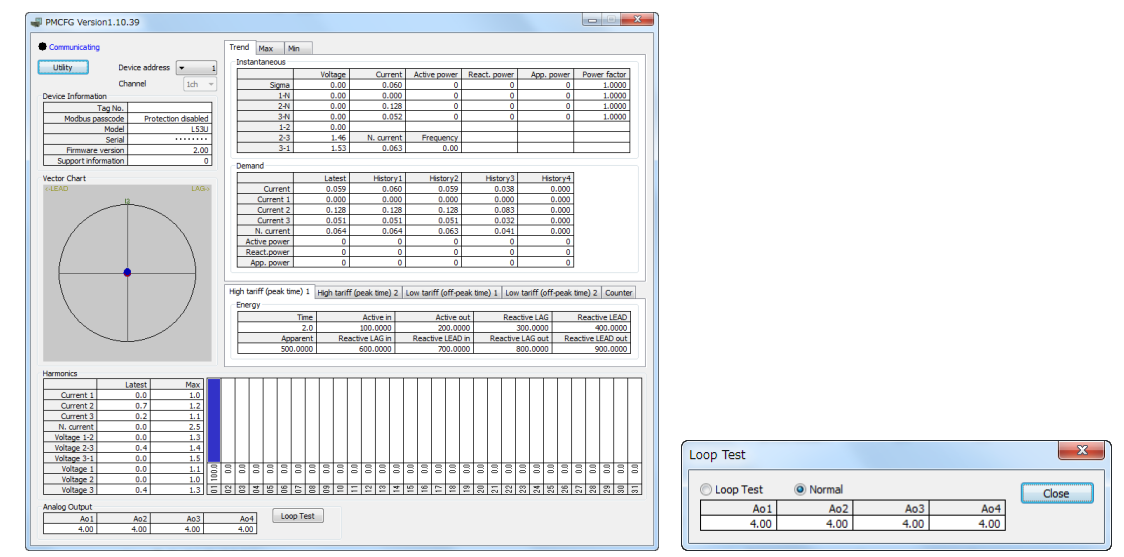

By clicking Loop Test button in the loop test views, the device status become analog fixed output mode, clicking analog output value enables to change to any given value. Clicking Normal enables to exit analog fixed output mode. This function is available only for Ver.2.00 or later of L53U.

#### **2.10 SWITCHING LANGUAGE**

Click [Language] to switch the display language between English and Japanese.

The program starts up in English mode as initial state when the OS is other than Japanese version. You can switch to Japanese only when the OS supports Japanese language.

## <span id="page-16-0"></span>**3. PARAMETER LIST**

Supported parameters depend upon model types. Supported ones are marked with 'X' in the following tables.

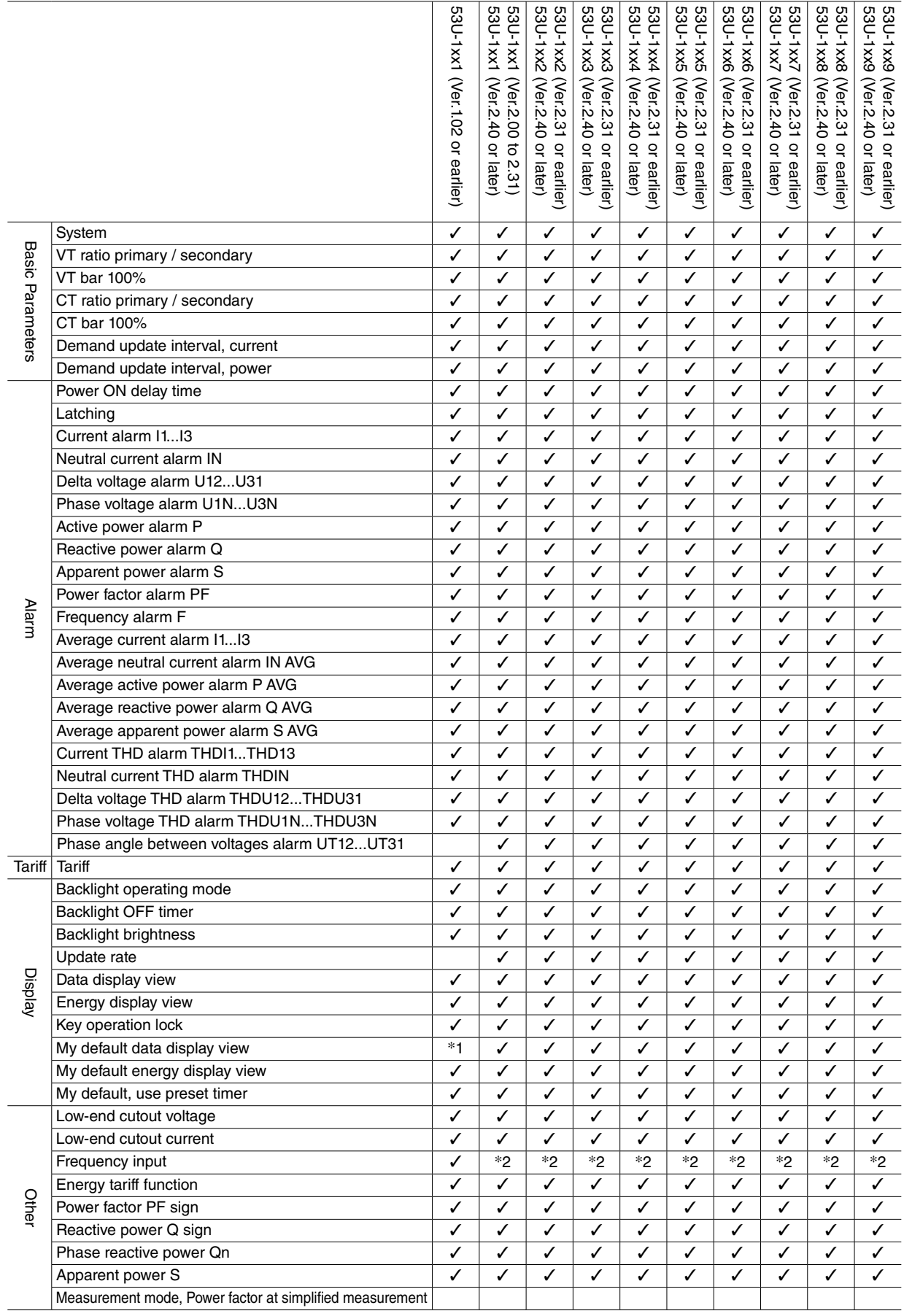

\*1. -1 setting (cyclic) not selectable.

\*2. Frequency can be set to 50Hz or 60Hz fixed with the firmware version 2.40 or later.

\*3. Limit patterns are available.

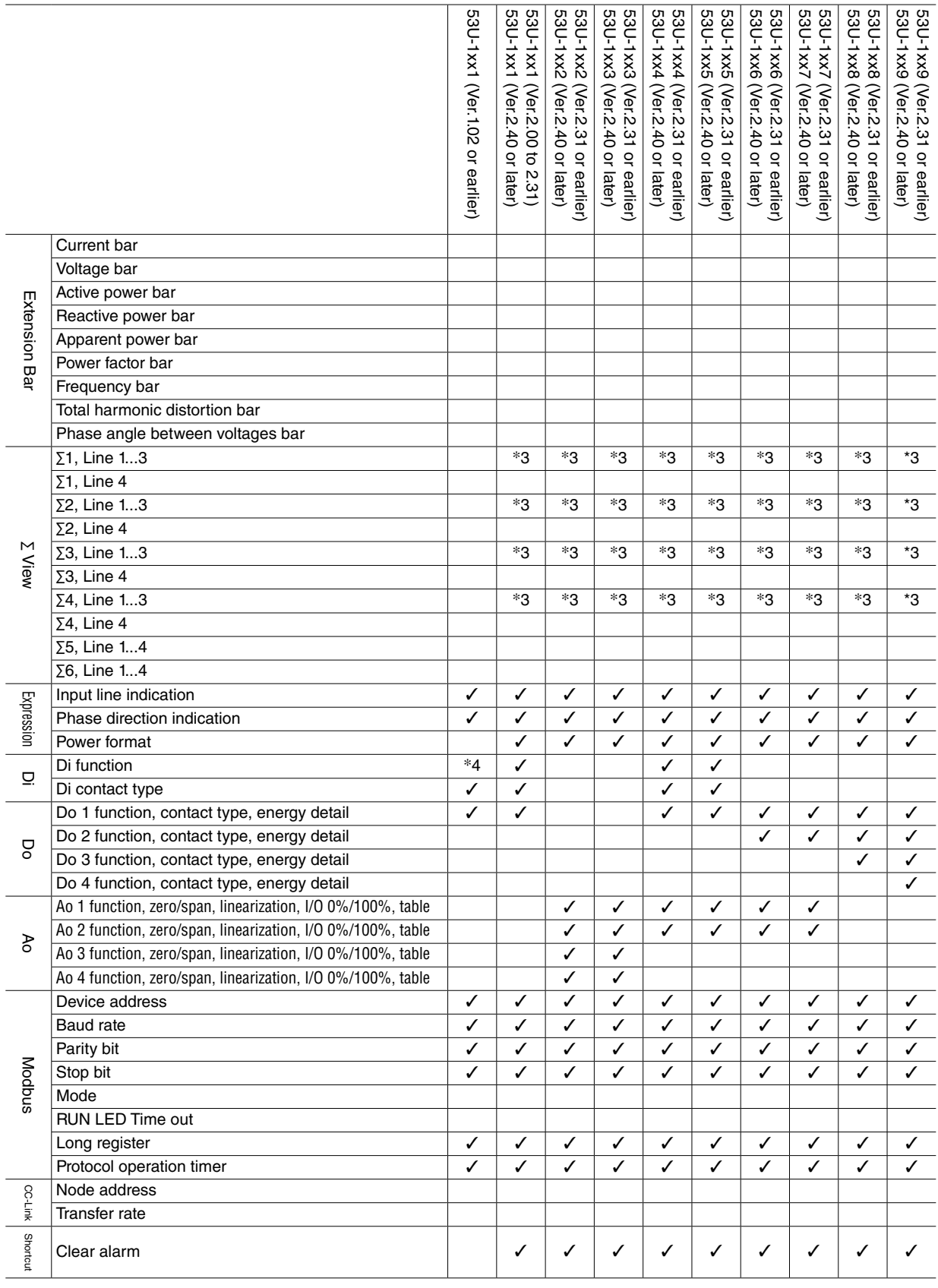

\*1. -1 setting (cyclic) not selectable.

\*2. Frequency can be set to 50Hz or 60Hz fixed with the firmware version 2.40 or later.

\*3. Limit patterns are available.

\*4. Clear alarm and Tariff switching are not available.

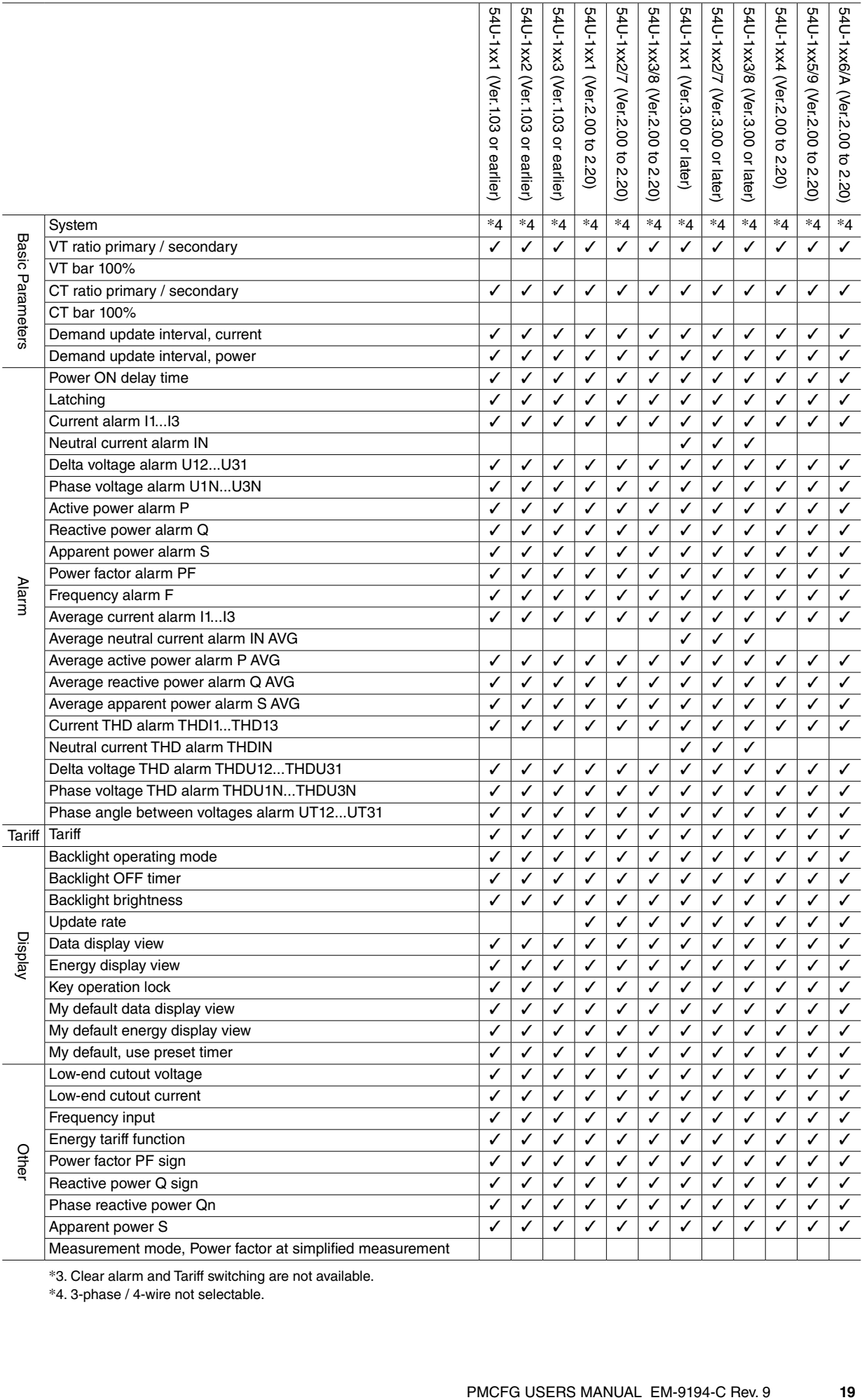

\*3. Clear alarm and Tariff switching are not available.

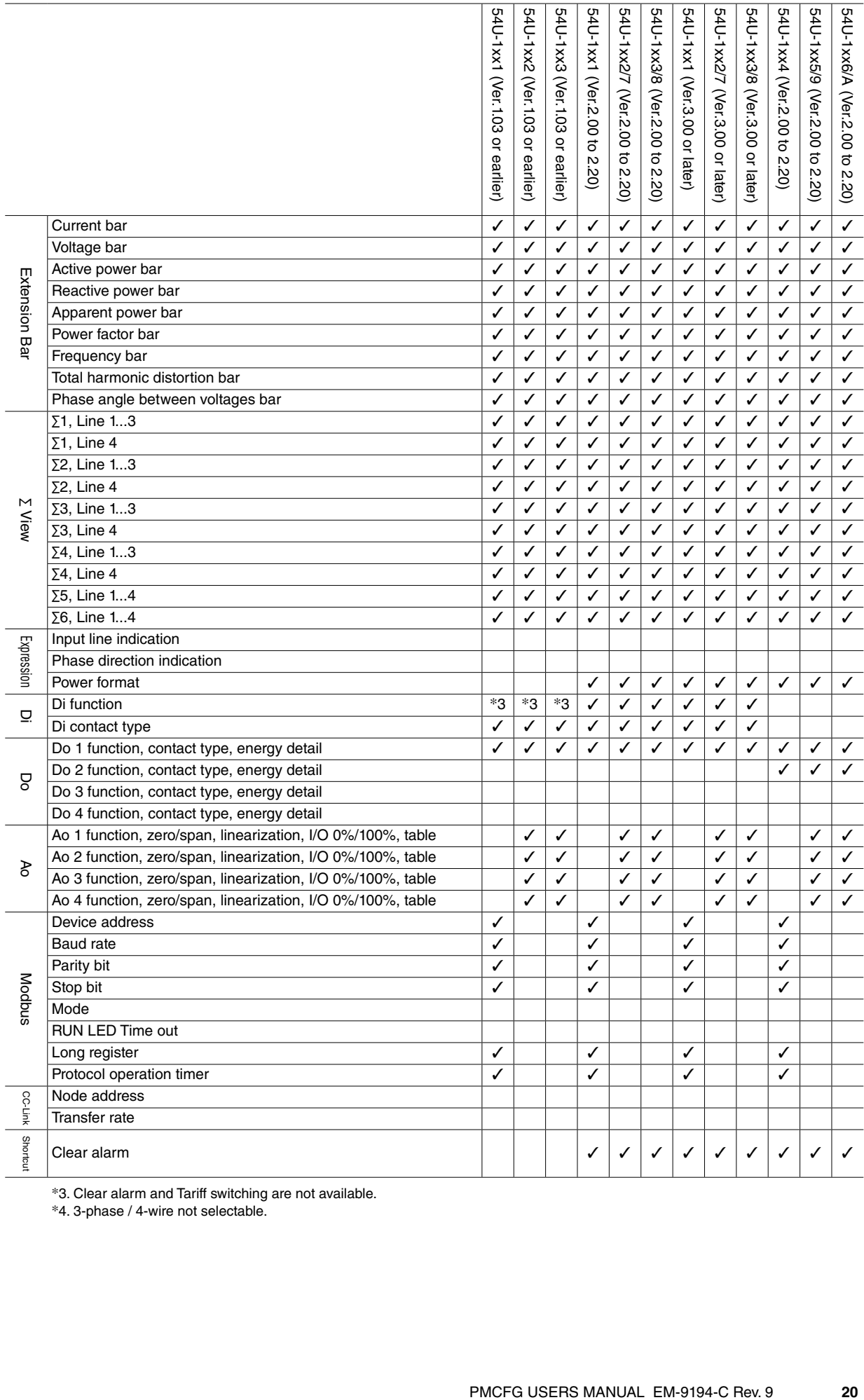

\*3. Clear alarm and Tariff switching are not available.

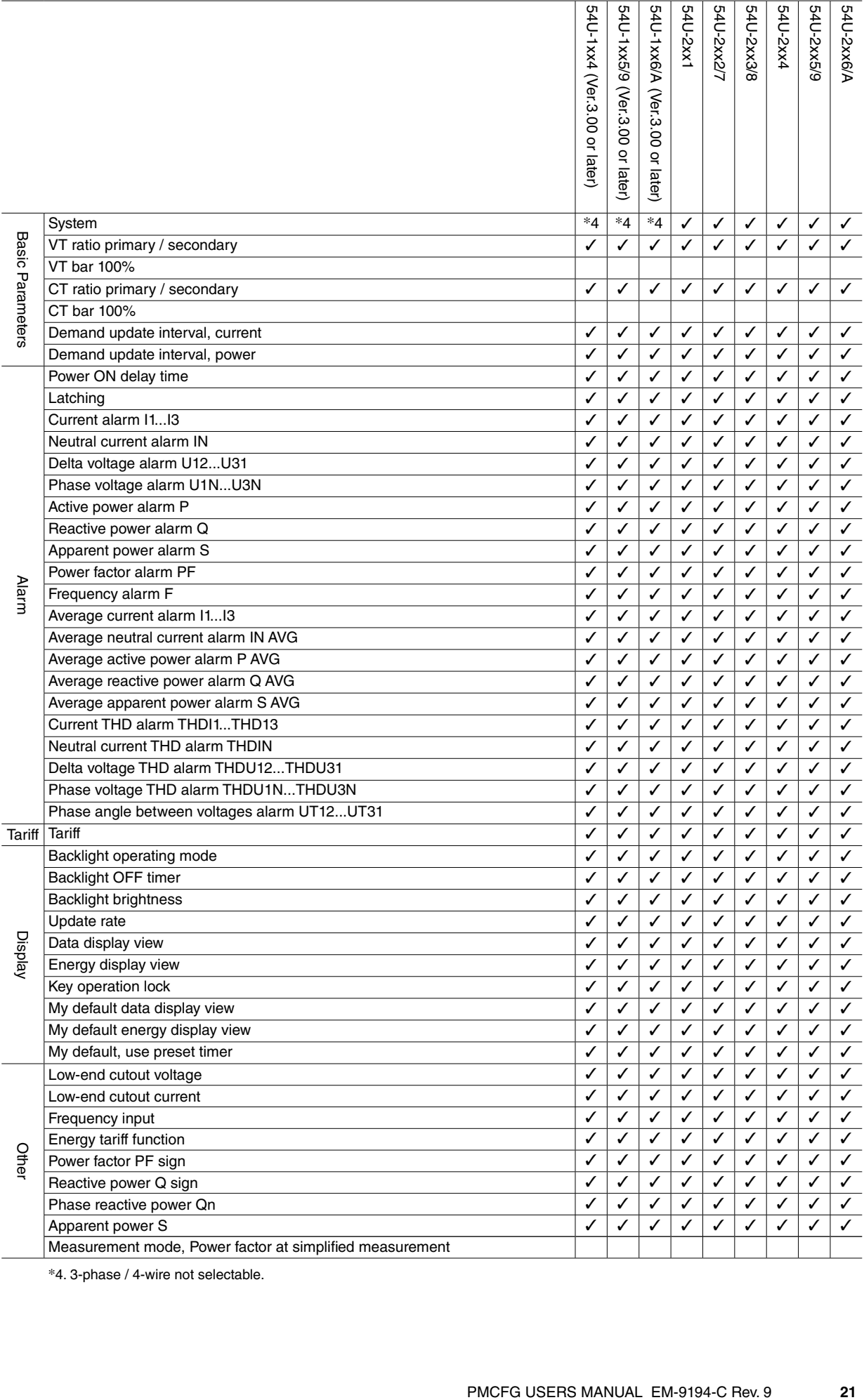

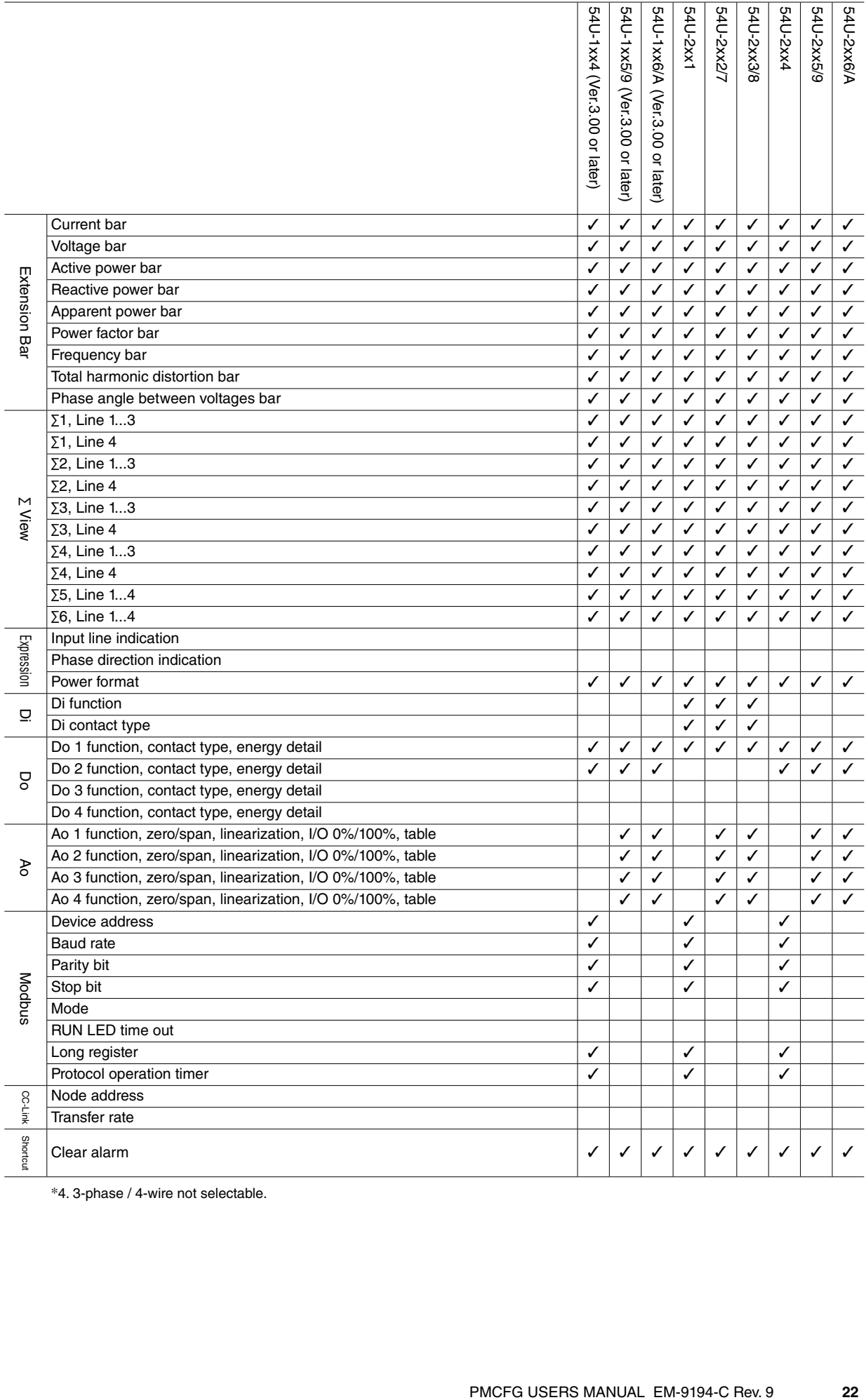

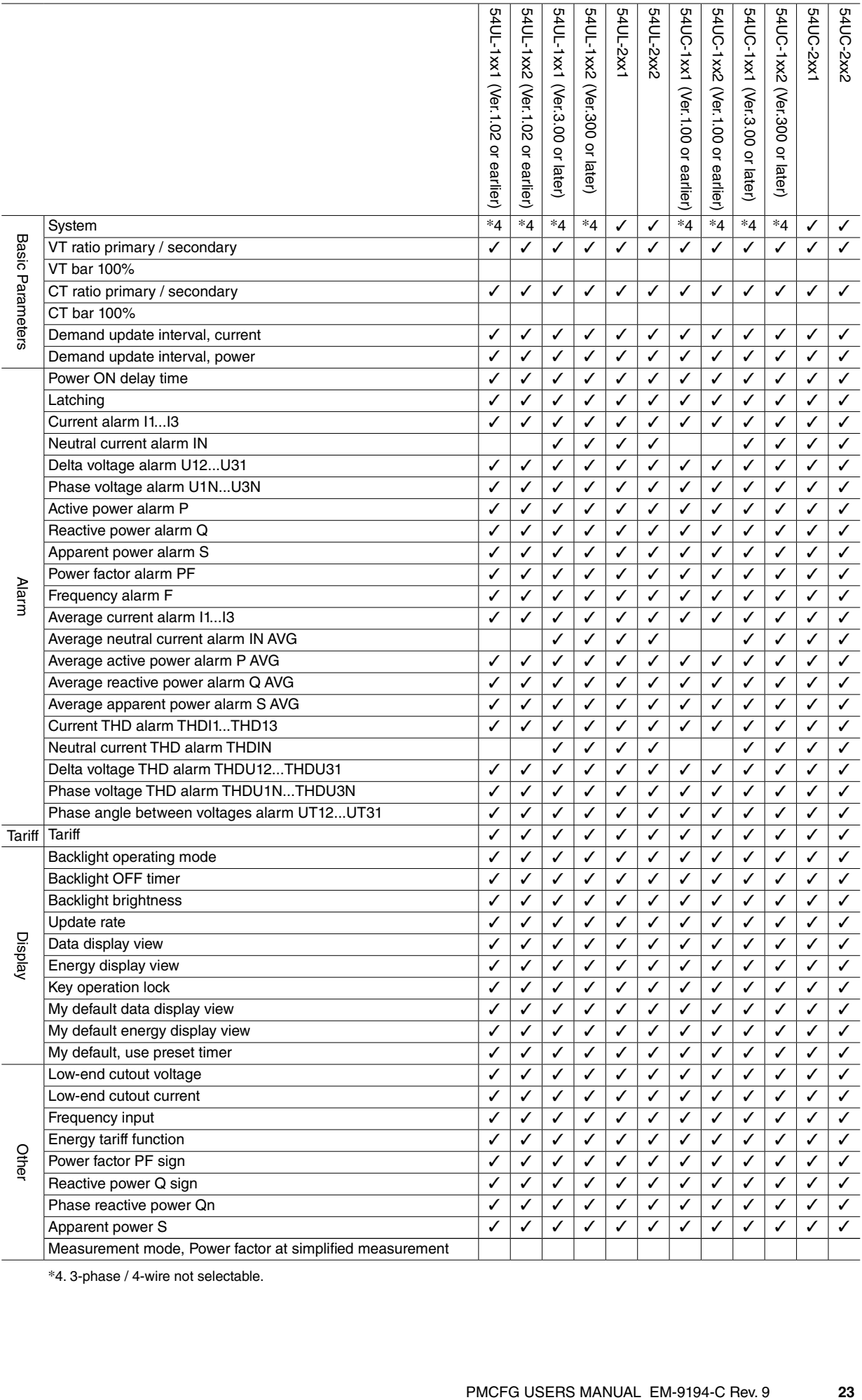

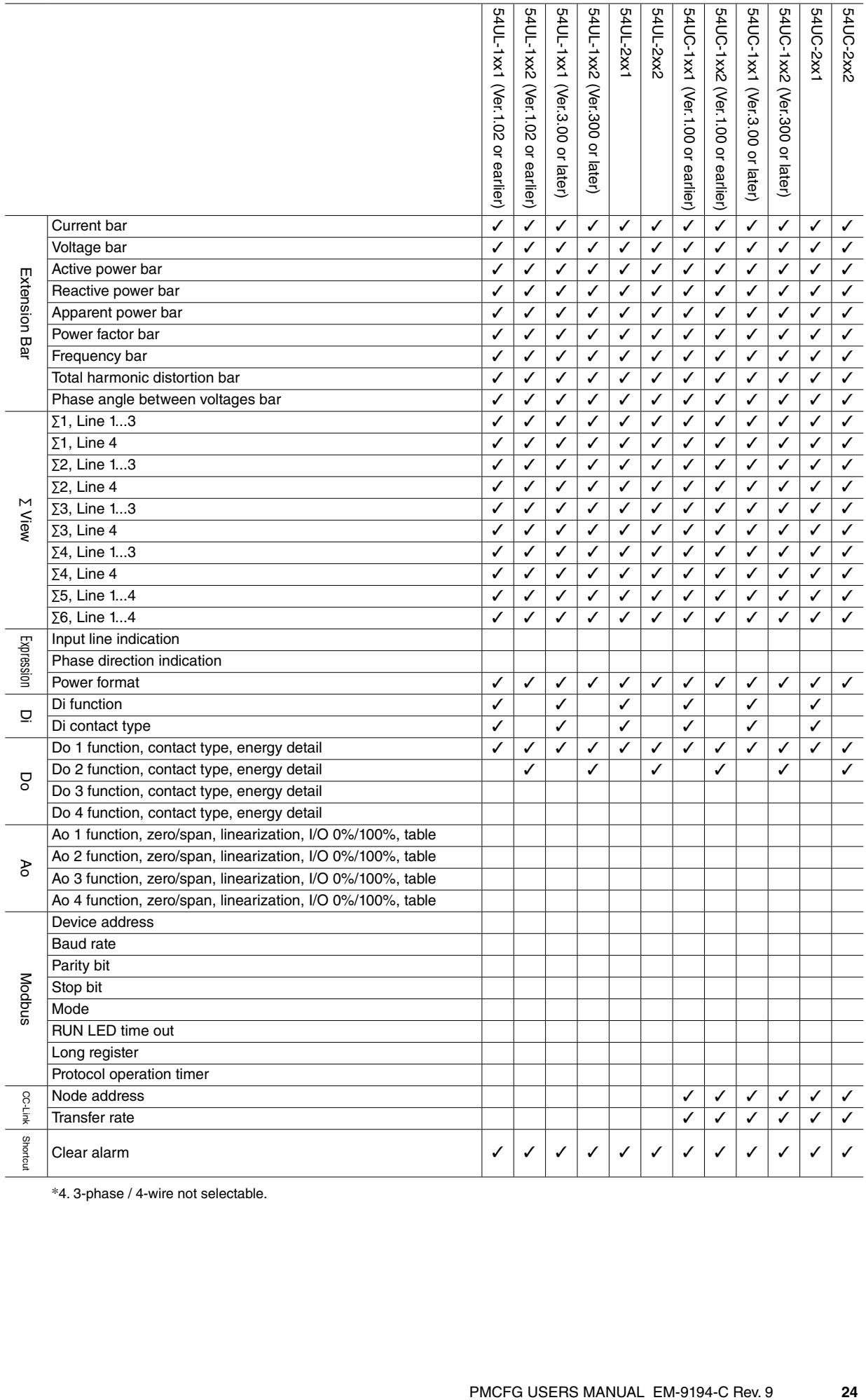

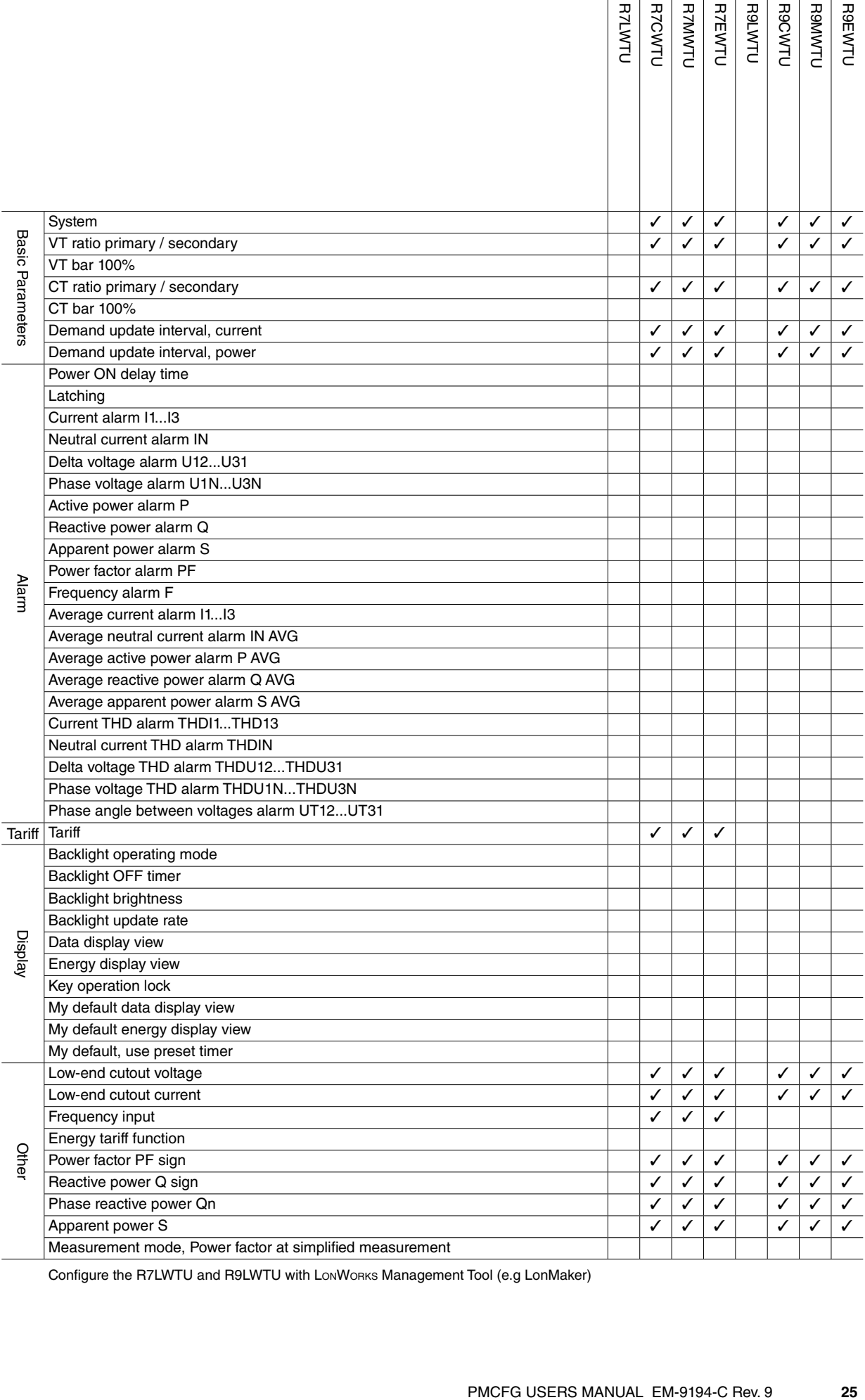

Configure the R7LWTU and R9LWTU with LONWORKS Management Tool (e.g LonMaker)

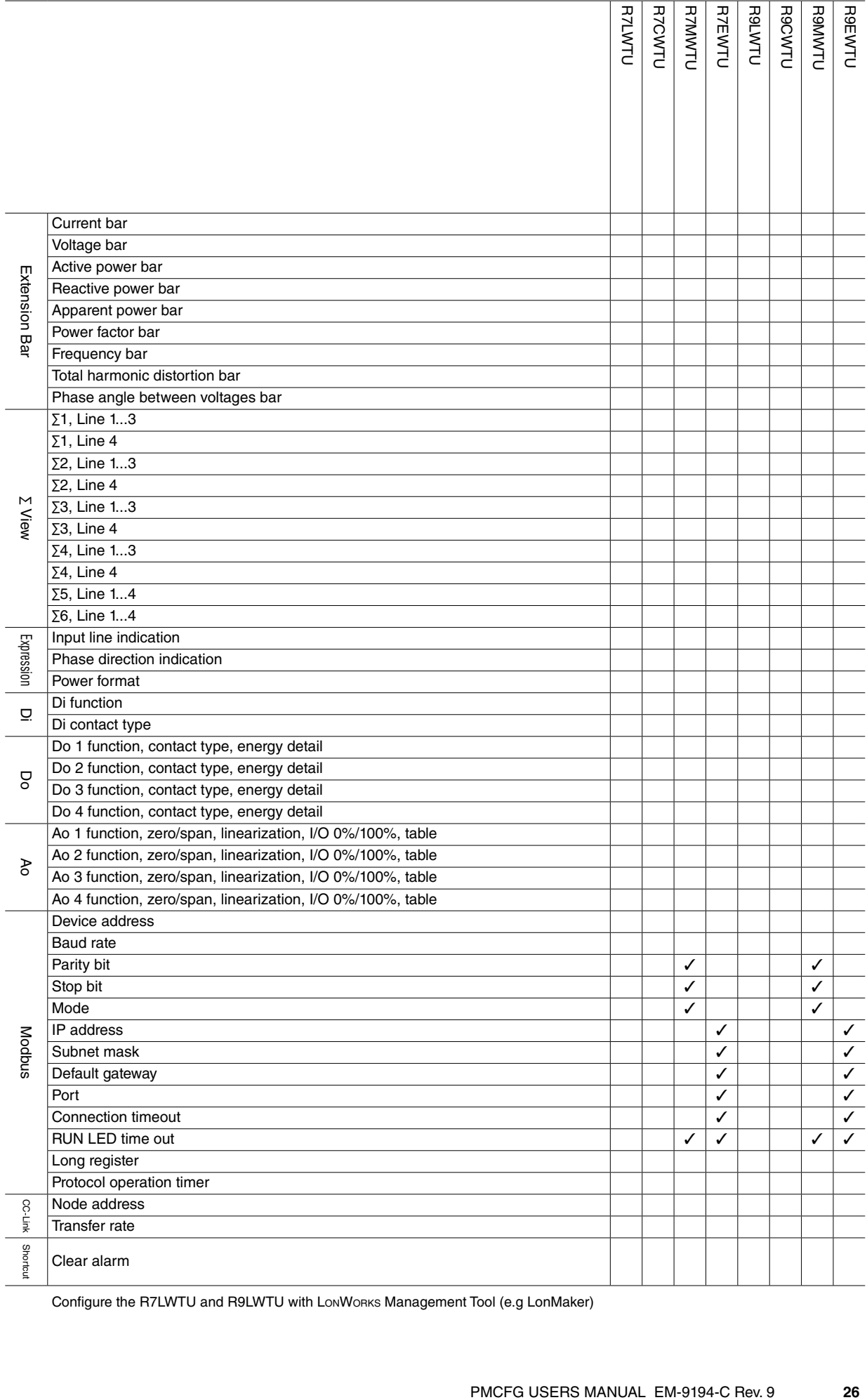

Configure the R7LWTU and R9LWTU with LONWORKS Management Tool (e.g LonMaker)

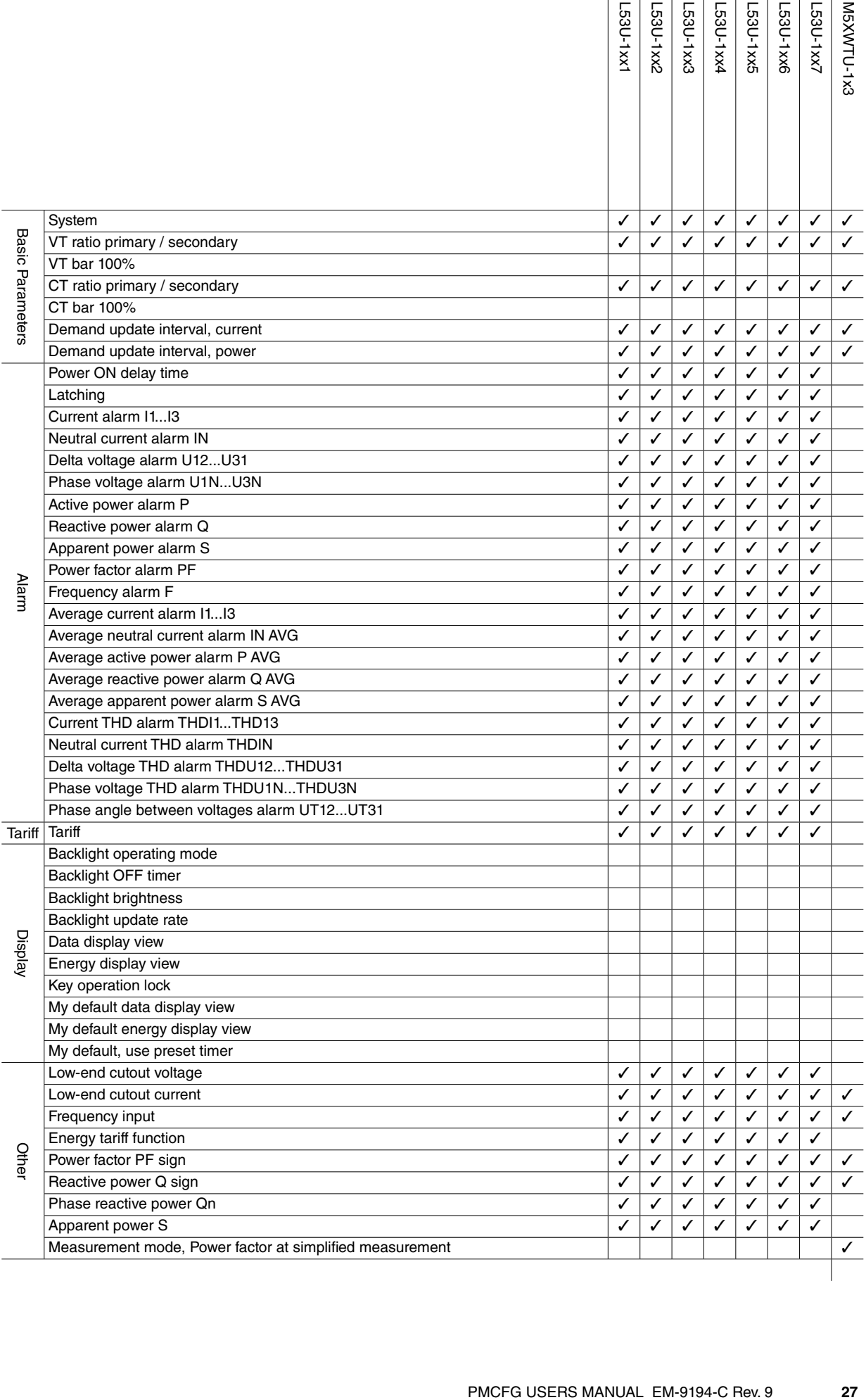

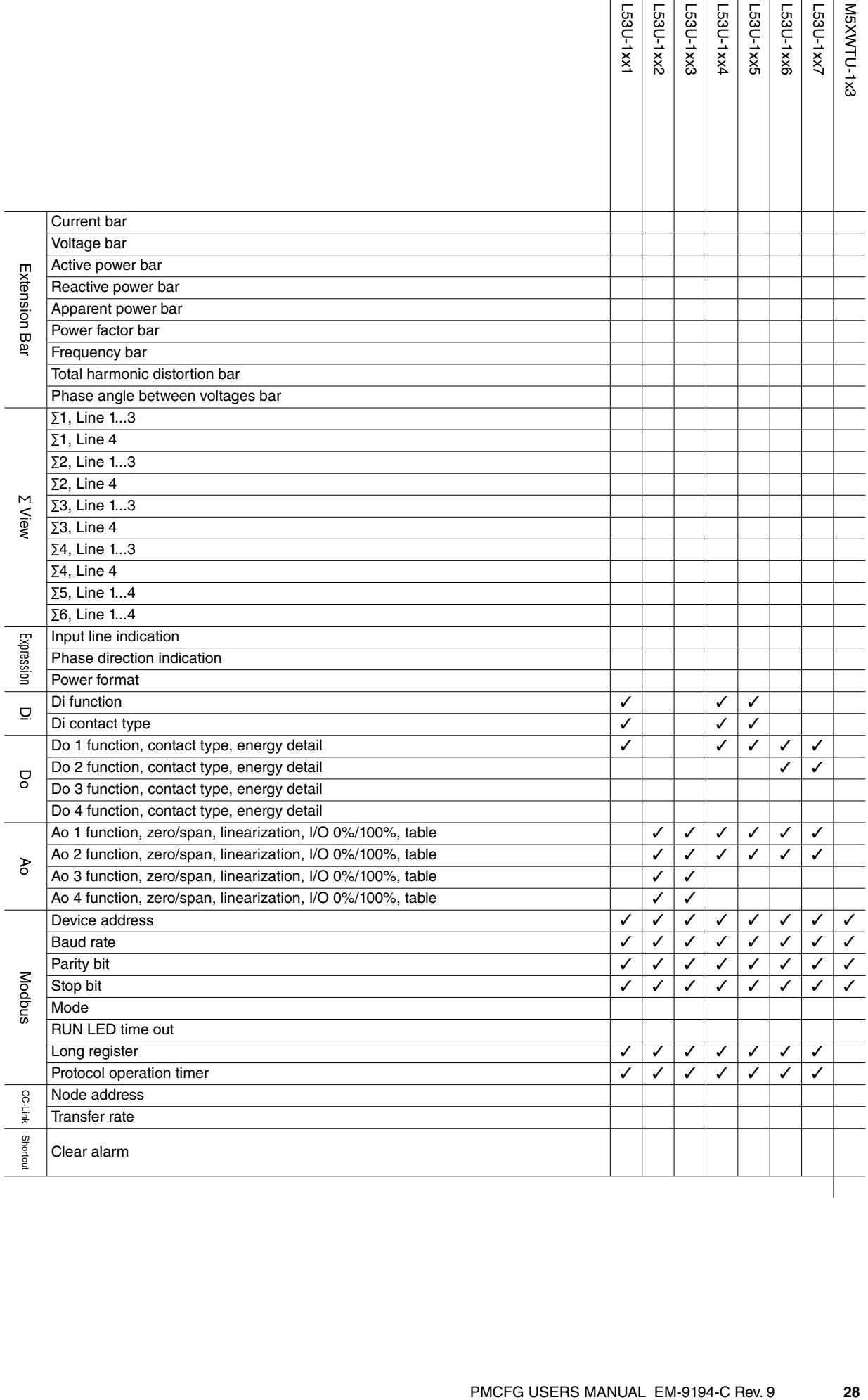

## <span id="page-28-0"></span>**4. BASIC PARAMETERS**

The initial window when you start up the PMCFG contains basic parameters as described below.

## **4.1 MODEL**

l,

Choose an appropriate device type to be configured on the PMCFG.

#### Selection

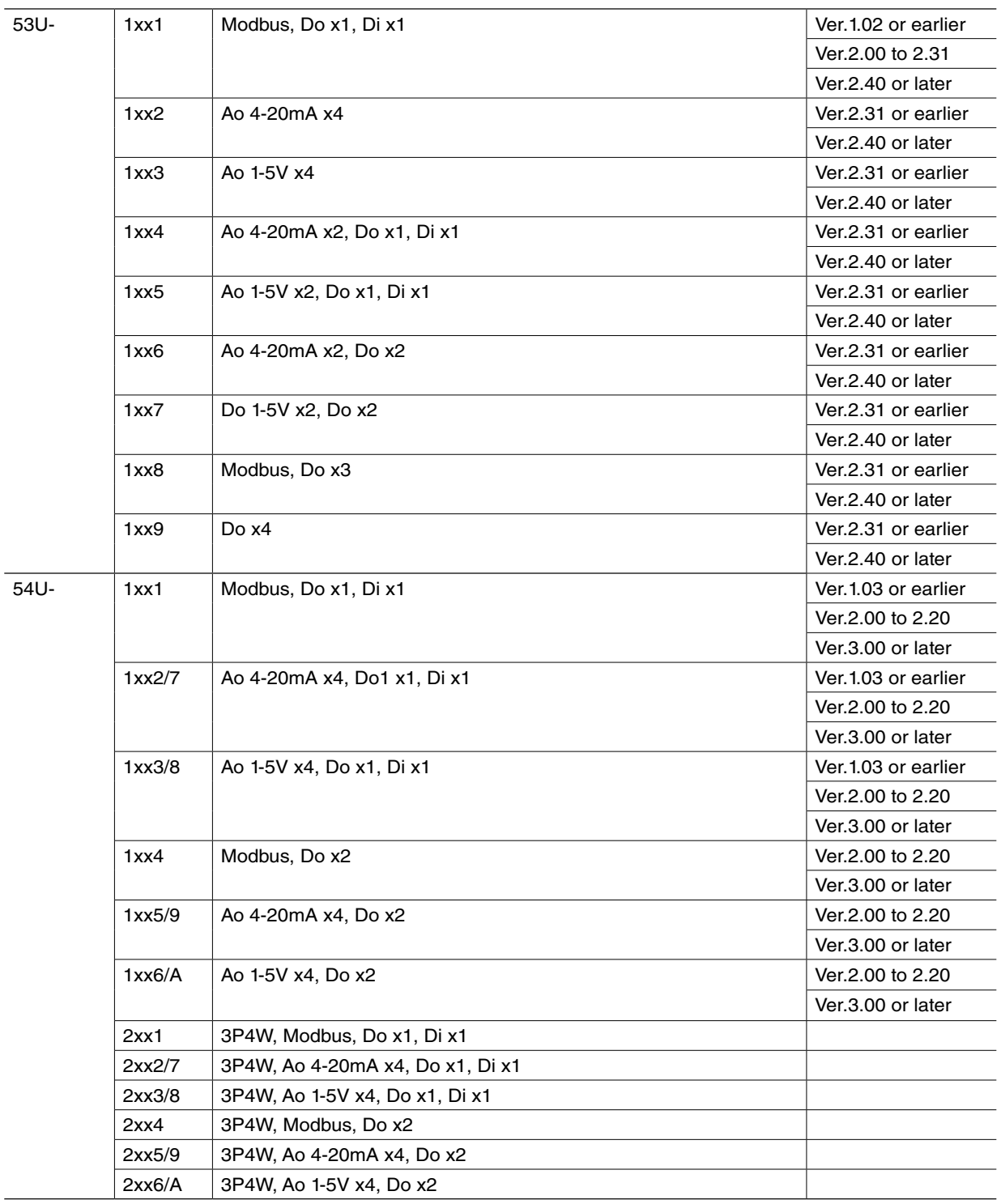

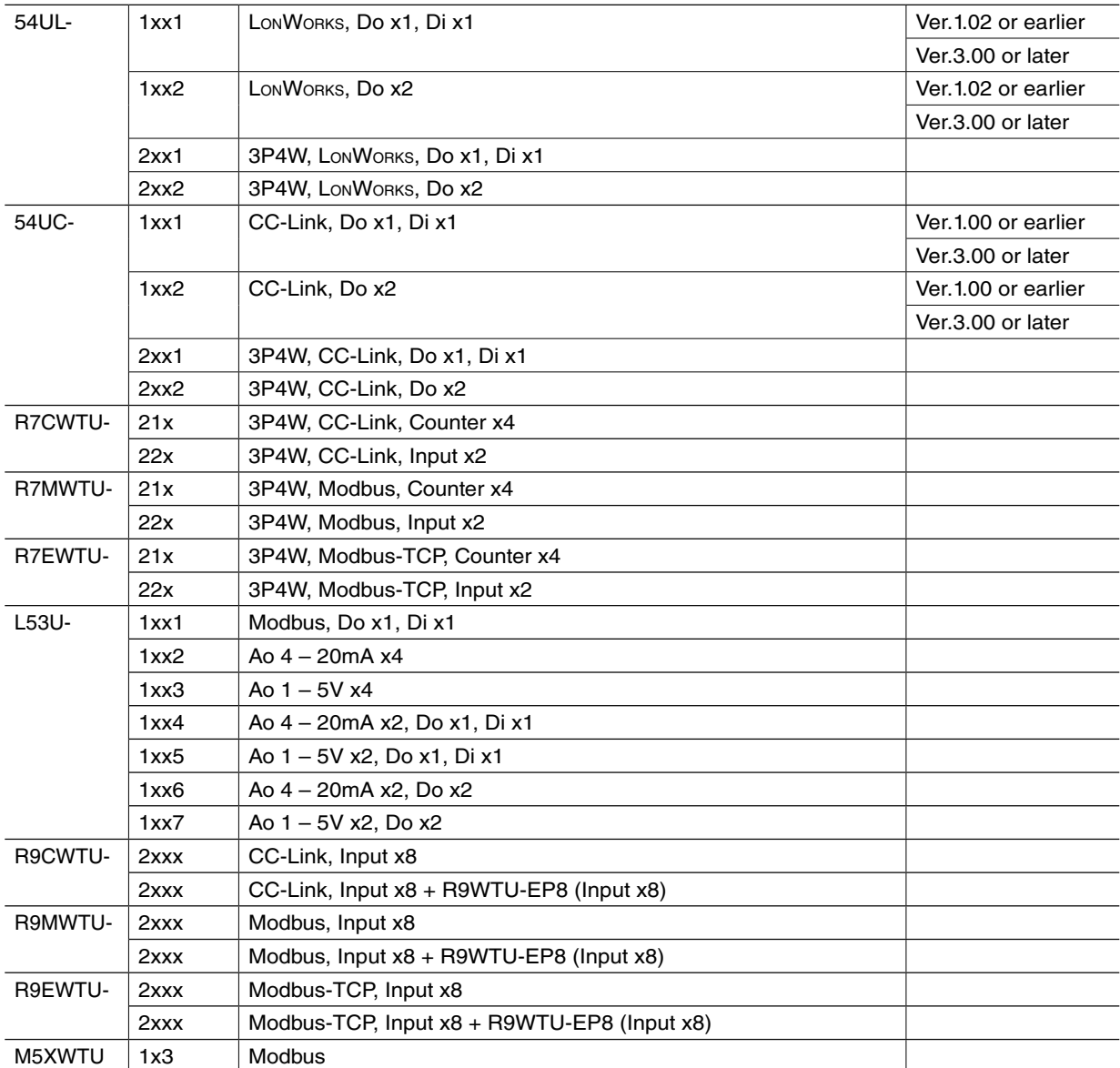

Note: For models with 'External interface' code 2 or 7, select the same device type. Do the same for models with code 3 or 8, 5 or 9, and 6 or A.

#### <span id="page-30-0"></span>**4.2 INPUT**

#### **SYSTEM**

Choose an input wiring configuration from the following:

Selection / Range

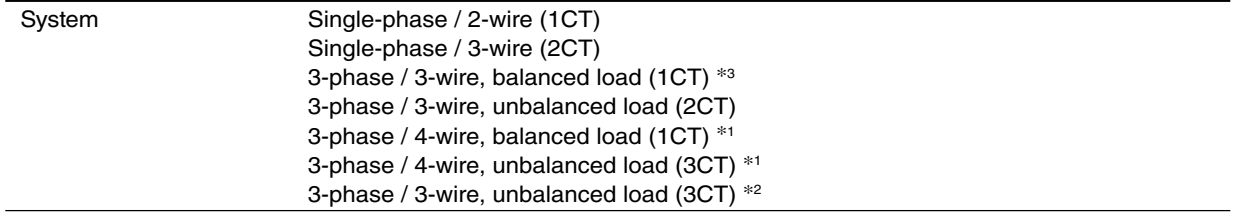

\*1. Selectable for the 53U, L53U, 54U-2, 54UL-2, 54UC-2, R7CWTU, R7MWTU and R7EWTU.

\*2. Selectable for the 54U-2, 54UL-2 and 54UC-2

\*3. The M5XWTU is not selectable.

#### **VOLTAGE**

Enter VT's primary and secondary and secondary ratings when an external voltage transformer (VT) is used. The maximum selectable ratio is 400kV/50V, but both CT and VT ratios must be considered to satisfy the maximum measurable power value of 2GVA.

The secondary can be set up to 500V. However, this does not mean the unit accepts 500V for input. Do not use with the condition exceeding input rating written in the specification sheet of the unit.

'Bar 100%' value is applied as the full-scale bargraph range indicated on the left end of the LCD display and the fullscale vector chart range indicated on the monitor view. The 54U, 54UL and 54UC do not support this function. Use 'Bar Setting.'

Selection / Range

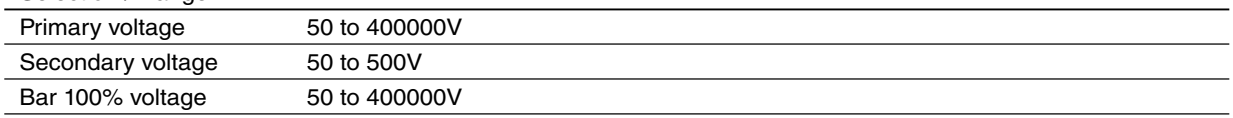

#### **CURRENT**

Enter CT's primary and secondary and secondary ratings when an external current transformer (CT) is used. The maximum selectable ratio is 20kA/1A, but both CT and VT ratios must be considered to satisfy the maximum measurable power value of 2GVA.

'Bar 100%' value is applied as the full-scale bargraph range indicated on the left end of the LCD display and the fullscale vector chart range indicated on the monitor view. The 54U, 54UL and 54UC do not support this function. Use 'Bar Setting.'

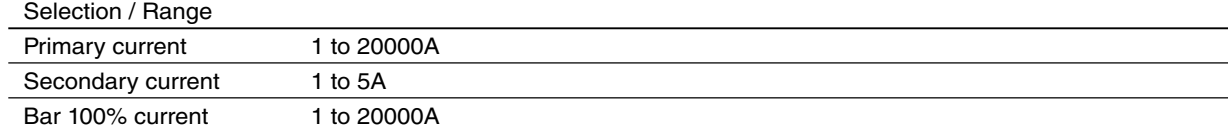

The sensors used for CT current input are the followings: CLSE-R5 CLSE-05

CLSE-10 CLSE-20 CLSE-40 CLSE-60

Primary current setting is necessary when choosing CLSE-R5. Set the CLSE-R5 to "5" at connection on the available measurements line, for other items, set primary current of the CT connected to CLSE-R5.

## <span id="page-31-0"></span>**5. FUNCTION PARAMETERS**

When you click various control buttons under 'Function' on the initial window of the PMCFG, you can go to detailed setting.

#### **5.1 DEMAND UPDATE INTERVAL**

#### **CURRENT & POWER**

Choose how you want to update demand (average) values for the current and the power signals.

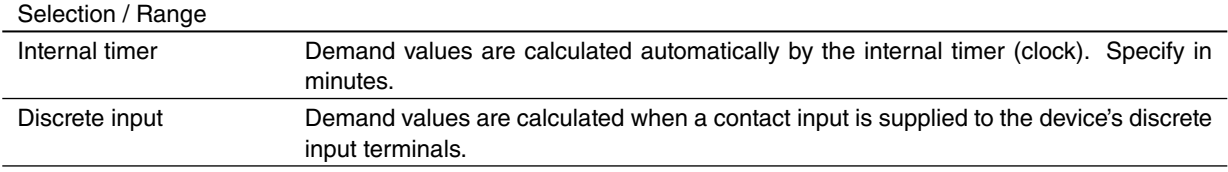

#### **Caution !**

With 'Discrete input' setting, demand values are automatically updated if there is no contact input for 100 minutes. Be sure to set also 'Update demand value' for 'Discrete input function' as explained in Section 3.3.

### <span id="page-32-0"></span>**5.2 ALARM**

19 groups of measurands are available for alarm. Each alarm can have High and Low setpoints, enabled or disabled respectively.

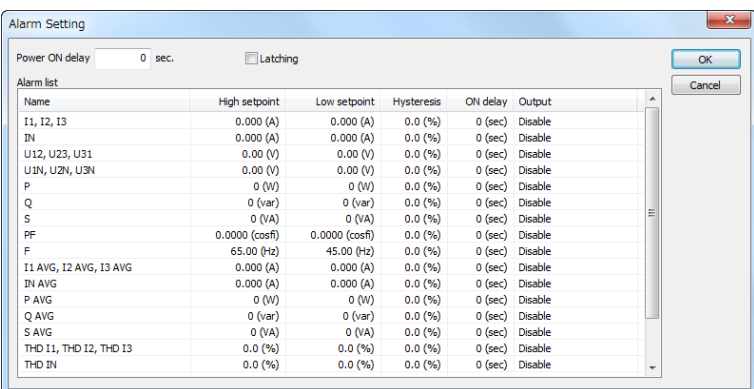

#### ■ **ALARM OUTPUT SETTING**

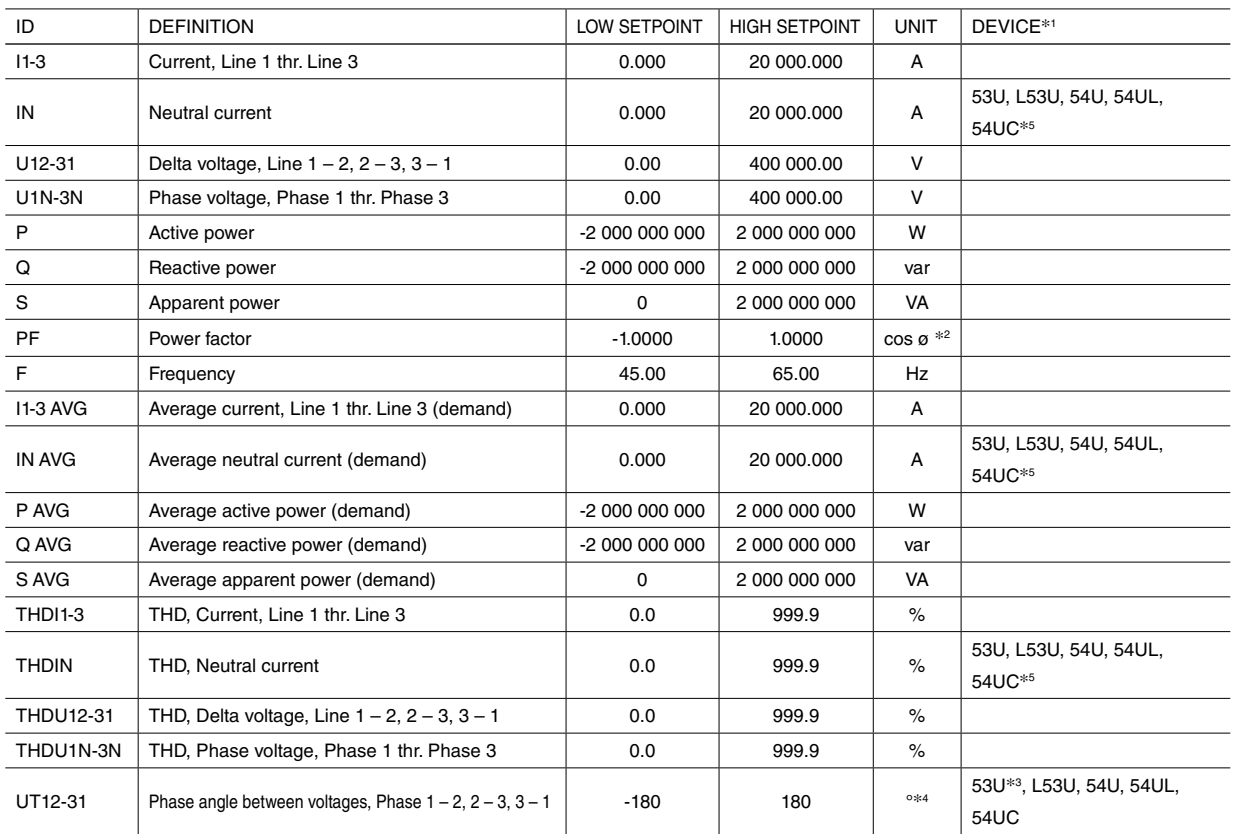

\*1. Function available for specific models.

\*2. Indicated PF on the 53U

\*3. Firmware Ver.2.00 or later

\*4. No unit indication on the module

\*5. Only for the models to which 3-phase/4-wire is applicable, or 54U, 54UL and 54UC whose firmware version is 3.00 or later.

#### **POWER ON DELAY TIME**

Specify a time delay for the alarm to start functioning after the power is turned on. The time is counted up from the moment when the device starts measuring in approx. 2 seconds after all display segments are turned on at the startup.

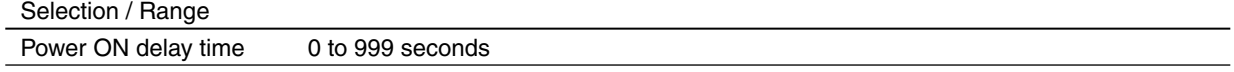

#### **LATCHING**

Check 'Latching' if you do not want to automatically reset an alarm once the measured value is out of the alarm range. In order to reset, (1) reset through network by Modbus command, (2) Remove the 'Check' mark of this setting, or (3) turn off the power supply to the device.

#### **HIGH SETPOINT / LOW SETPOINT**

Refer to the above table for the selectable ranges for respective measurand. High alarm is triggered when the measured value goes above the High setpoint, while Low alarm is triggered when it goes below the Low setpoint.

#### **HYSTERESIS (DEADBAND)**

Hysteresis is selectable for each alarm from 0.0 to 99.9%. Relationships between the set value in % and actual process value are indicated in the table below. 0% hysteresis equals to 0 in engineering unit unless otherwise mentioned.

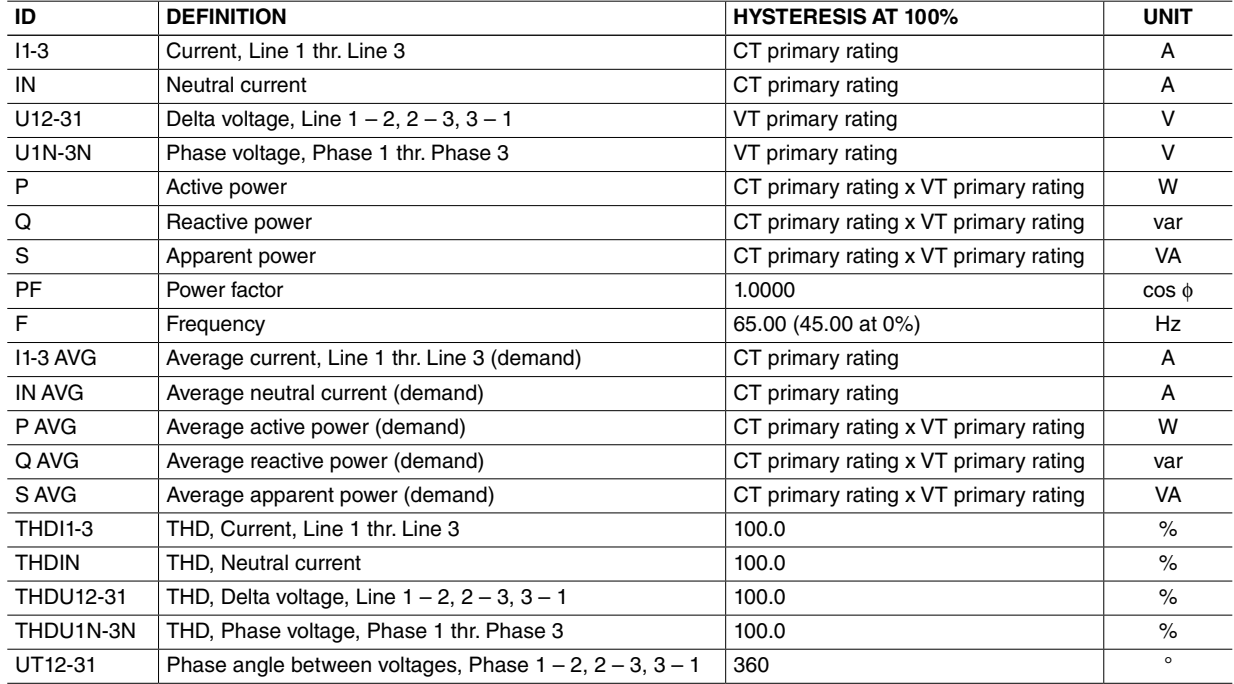

#### **ON DELAY**

Specify a time delay for the alarm to be triggered after the measured value is out of the normal range.

![](_page_33_Picture_305.jpeg)

#### **OUTPUT**

Specify where you want to output each alarm.

#### **[ Except L53U ]**

![](_page_33_Picture_306.jpeg)

#### **[ L53U ]**

![](_page_33_Picture_307.jpeg)

#### **Caution !**

With 'Display + Do x' 'Communication + Do x' setting, be sure to set also 'Alarm status' for 'Discrete output function' as explained in Section 3.4. Otherwise no contact output is actually provided.

#### <span id="page-34-0"></span>**5.3 TARIFF**

Choose one of the two energy counters. This setting is valid only when 'Tariff function' under 'Other' setting (See Section 5.5) is set to 'Enable.' When that is set to 'Disable,' this setting is invalid, and then the High tariff (peak time) counter is always used.

![](_page_34_Picture_109.jpeg)

#### **5.4 PASSCODE**

4-digit passcode is needed to enter the programming mode when you use the front keys. Type in 4-digit number once and twice for confirmation and click OK.

![](_page_34_Picture_110.jpeg)

Passcode 0000 to 9999

#### **5.5 OTHER SETTINGS**

![](_page_34_Picture_111.jpeg)

#### **5.5.1 INPUT**

#### **LOW-END CUTOUT (VOLTAGE & CURRENT)**

Specify voltage/current low-end cutout values in %. Actual cutout voltage/current are calculated from the CT/VT's primary rating by the following equations:

Low-end cutout current = Setting in  $%$  x CT's primary rating Low-end cutout voltage = Setting in  $% x$  VT's primary rating

When the input signal goes below the calculated values, '0' is supplied as the input, discarding the actual input signal. For the voltage, the setting is applied to Phase voltage (line-to-neutral) except for 3-phase/3-wire system, to Delta voltage (line-to-line).

#### <span id="page-35-0"></span>**FREQUENCY INPUT**

Specify either voltage or current to monitor AC frequency. As 50Hz fixed and 60Hz fixed are used for special purpose, do not use under normal conditions.

#### Selection

![](_page_35_Picture_189.jpeg)

\*1. Selectable with M5XWTU and firmware version 2.40 or later of 53U.

\*2. M5XWTU is not selectable.

#### **5.5.2 ENERGY**

#### **ENABLE / DISABLE TARIFF FUNCTION**

Specify to enable or disable the tariff switching function. When enabled, two energy counters are switcheable at any specific timing.

This setting is not available for R7CWTU, R7MWTU and R7EWTU. Tariff function is enabled.

![](_page_35_Picture_190.jpeg)

#### **5.5.3 CALCULATION METHOD**

#### **POWER FACTOR PF SIGN**

![](_page_35_Picture_191.jpeg)

![](_page_35_Picture_192.jpeg)

#### **REACTIVE POWER Q SIGN**

![](_page_35_Picture_193.jpeg)

![](_page_35_Picture_194.jpeg)

#### **MEASUREMENT MODE, POWER FACTOR AT SIMPLIFIED MEASUREMENT**

![](_page_36_Picture_56.jpeg)

When simplified measurement mode is selected, power factor at simplified measurement is selectable from 0.0000 to 1.0000.

When simplified measurement mode is selected, calculates active power based on power factor at simplified measurement.

When simplified measurement mode is selected, voltage is not measured but is calculated assuming the value set by the VT's primary rating.

## <span id="page-37-0"></span>**6. OPTION PARAMETERS**

When you click various control buttons under 'Option' on the initial window of the PMCFG, you can go to detailed setting.

#### **6.1 DISPLAY**

![](_page_37_Picture_134.jpeg)

#### **6.1.1 LCD BACKLIGHT**

#### **OPERATION MODE**

Specify when you want to maintain the backlight continuously on or not.

#### Selection

![](_page_37_Picture_135.jpeg)

#### **OFF TIMER**

Specify the time duration to maintain the backlight turned on after the device is operated.

![](_page_37_Picture_136.jpeg)

#### **UPDATE RATE**

Specify the time rate in which measurands are updated on the display. With '0,' the display is updated in the maximum possible rate.

This setting is irrelevant for the display's flashing in case of alarms.

![](_page_37_Picture_137.jpeg)

#### **BRIGHTNESS**

Three levels of brightness can be selected using the sliding bar on the screen.

Selection

![](_page_37_Picture_138.jpeg)

#### <span id="page-38-0"></span>**6.1.2 DISPLAY**

#### **DATA DISPLAY VIEW**

Specify which measuring variable you want to show on the 1st to 3rd line data displays. Enter the view number described in the flowchart in the 53U instruction manual (EM-6485-B).

#### **ENERGY DISPLAY VIEW**

Specify which energy variable you want to show on the 4th line energy display.

Selection

![](_page_38_Picture_181.jpeg)

\*1. Available for the 53U and 54U Firmware Ver.2.00 or later, and all versions of the 54UL and 54UC

Choose 'k' if you want to add 'k' to the engineering unit indication. When the energy count time is specified, the unit is fixed at 'h.'

#### **KEY OPERATION LOCK**

You can prohibit the device from unwanted operating and/or unauthorized programming changes.

![](_page_38_Picture_182.jpeg)

#### <span id="page-39-0"></span>**6.1.3 MY DEFAULT**

You can choose a specific view to which the display always returns after a specified time while keys are untouched, or with single button control (hold down ∑ button).

The ∑ display automatically switches every 10 seconds from ∑1 through ∑4 (53U) or through ∑6 (54U, 54UL, and 54UC) when this is set to '-1.' (Available for the 53U Firmware Ver.2.00 or later, all versions of the 54U, 54UL and 54UC)

#### **DATA DISPLAY VIEW & ENERGY DISPLAY VIEW**

Specify the display view No. and the energy display type you want to return to.

#### **USE PRESET TIMER**

When you choose this selection, you can specify the time to return to My Default view if key are untouched.

![](_page_39_Picture_238.jpeg)

![](_page_39_Picture_239.jpeg)

#### **6.2 EXTENSION BAR**

![](_page_39_Picture_240.jpeg)

This option is available for the 54U, 54UL and 54UC.

The measurand on the first line of the display is also on the bargraph. The following nine (9) parameters are selectable.

#### ■ **EXTENSION BAR SETTING**

![](_page_39_Picture_241.jpeg)

\*No unit indication on the module

## <span id="page-40-0"></span>**6.3 ∑ DISPLAY**

![](_page_40_Picture_130.jpeg)

This option is available for the 53U Firmware Ver.2.00 or later, and all versions of the 54U, 54UL and 54UC.

#### **53U**

Four (4) ∑ views are available. The following options are selectable for Line 1 through Line 3 of each view.

![](_page_40_Picture_131.jpeg)

#### ■ **53U : ∑ VIEW MEASURANDS & SELECTABLE POSITIONS (lines, X = selectable)**

#### **54U, 54UL and 54UC**

Six (6) ∑ views are available. The following options are freely selectable for Line 1 through Line 3 of each view. Energy and Count Time is selectable for only Line 4.

#### ■ **54U, 54UL and 54UC : ∑ VIEW MEASURANDS**

![](_page_41_Picture_405.jpeg)

<span id="page-42-0"></span>![](_page_42_Picture_136.jpeg)

\*1. Available for the 54U-2, 54UL-2 and 54UC-2

\*2. Available for the 54U Firmware Ver.2.00 or later, and all versions of the 54UL and 54UC

## **6.4 DISPLAY EXPRESSION**

![](_page_42_Picture_137.jpeg)

#### **INPUT LINE INDICATION**

![](_page_42_Picture_138.jpeg)

#### **PHASE DIRECTION INDICATION**

![](_page_42_Picture_139.jpeg)

#### **POWER FORMAT**

![](_page_42_Picture_140.jpeg)

## **6.5 SHORT CUT**

Specify either you want to use the shortcut command to reset alarm

![](_page_42_Picture_141.jpeg)

## <span id="page-43-0"></span>**7. EXTERNAL INTERFACE PARAMETERS**

External interface parameters specify the settings of the external interface installed on the device.

#### **7.1 DISCRETE INPUT**

![](_page_43_Picture_122.jpeg)

#### **FUNCTION**

Specify which function you want to assign for the device's discrete input terminals.

#### Selection

![](_page_43_Picture_123.jpeg)

#### **CONTACT TYPE**

![](_page_43_Picture_124.jpeg)

#### **7.2 DISCRETE OUTPUT**

![](_page_43_Picture_125.jpeg)

#### **FUNCTION**

Specify which function you want to assign for the device's discrete output terminals Do 1 ... Do 4. You cannot assign those which are not provided as hardware.

Selection

![](_page_43_Picture_126.jpeg)

#### **CONTACT TYPE**

![](_page_43_Picture_127.jpeg)

#### **ENERGY DETAIL**

Clicking [Energy] button opens detailed energy setting window. (See Section 7.3)

#### <span id="page-44-0"></span>**7.3 ENERGY**

![](_page_44_Picture_255.jpeg)

Define energy count parameters for pulse output. In order to have an energy count output, be sure to set 'Discrete output function' to 'Energy count' as explained in Section 7.2.

#### **ENERGY COUNT**

Specify which energy parameter you want to supply to the pulse count output. Choose from the tables below and in the following page.

#### **PULSE WEIGHT**

Specify how much energy value corresponds to one pulse.

![](_page_44_Picture_256.jpeg)

#### **PULSE DURATION**

Specify the output pulse width appropriate for a receiving instrument.

Selection / Range

![](_page_44_Picture_257.jpeg)

#### ■ 53U Firmware Ver.1.02 or earlier & 54U Firmware Ver.1.03 or earlier : ENERGY COUNT

![](_page_44_Picture_258.jpeg)

#### ■ 53U Firmware Ver.2.00 or later, 54U Firmware Ver.2.00 or later, and all versions of 54UL, 54UC and L53U : ENERGY COUNT

![](_page_44_Picture_259.jpeg)

![](_page_45_Picture_101.jpeg)

![](_page_45_Picture_102.jpeg)

![](_page_45_Picture_103.jpeg)

#### <span id="page-46-0"></span>**7.4 ANALOG OUTPUT**

Specify which function you want to assign for the device's analog output terminals Ao 1 ... Ao 4. You cannot assign those which are not provided as hardware.

You can conduct fine adjustments, set scaling and linearization table for each assigned output.

#### **INPUT**

Choose measurand from the table below.

#### ■ **PARAMETERS TO BE ASSIGNED TO ANALOG OUTPUTS**

![](_page_46_Picture_460.jpeg)

![](_page_47_Picture_227.jpeg)

 $*1.$  Single-phase/2-wire: n = 1, Single-phase/3-wire: n = 2, Three-phase/3-wire: n = 3 /  $\sqrt{3}$ , Three-phase/4-wire: n = 3

\*2. When an output is re-assigned to 'Not Assigned' during measuring, the output value is held until the power supply is turned off.

\*3. Available for the 53U and L53U, the 54U, 54UC and 54UL with firmware version 3.00 or later, and all versions of 54U, 54UL and 54UC with 3-phase/4-wire input.

#### **ADJUST ZERO / ADJUST SPAN**

Analog output can be finely calibrated using Adjust Zero and Adjust Span by the following equation:

```
Analog Output 
= (Output Value – Analog 0%) x Adjust Fine + Analog 0% + [ Adjust Zero x (Analog 100% – Analog 0%)]
Where
Analog 0\% = 4mA or 1V
Analog 100% = 20mA or 5V
```
Adjust Zero, Adjust Span 100.00% = 1.0000

Zero is adjustable within ±5%, while Span is adjustable from 95.00 to 105.00%.

#### **LINEARIZER**

Specify whether the output is proportional to the input or to be linearized. When 'Table' is selected, the segment data is specified with Table X[0] ... Table X[9] and Table Y[0] ... Table Y[9].

![](_page_47_Picture_228.jpeg)

![](_page_47_Picture_229.jpeg)

#### **INPUT 0% / OUTPUT 0% / INPUT 100% / OUTPUT 100%**

When 'Linear' is selected with 'Linearizer,' the output range is scaled using these parameters.

Output =  $\frac{1}{\text{Input 100\%} - \text{Input 0\%}}$  x (Output 100% – Output 0%) + Output 0%

[Note] Input value in engineering unit is first converted into percentage of the full-scale range before provided to the above equation.

Input 0% and Input 100% are selectable from -15.00 to 140.00%.

Output 0% and Output 100% is selectable from 1.60 to 22.40mA (4 to 20 mA range), or from 0.400 to 5.600V (1 to 5V range).

#### **TABLE X[0] ... TABLE X[9] / TABLE Y[0] ... TABLE Y[9]**

When 'Table' is selected with 'Linearizer,' the segment data table must be set.

Table consists of ten (10) pairs of X (input) and Y (output) values. When the input is equal to X[n], Y[n] is provided as output.

When the input is between  $X[n-1]$  and  $X[n]$ , the output is provided by the following equation.

$$
Output = \frac{Input - Table X[n-1]}{Table X[n] - Table X[n-1]} \times (Table Y[n] - Table Y[n-1]) + Table Y[n-1]
$$

[Note] Input value in engineering unit is first converted into percentage of the full-scale range before provided to the above equation.

Segment data must be arranged in ascending order, i.e. X[n] must be greater than X[n–1]. For example, if you have set X[7] smaller than X[6], Table X[7] and later values are not used. Linearization is complete with data from X[0] to X[6].

<span id="page-48-0"></span>When the input value is lower than X[0], the output equals Y[0]. When the input is higher than X[max], the output equals Y[max].

#### **7.5 MODBUS**

![](_page_48_Picture_165.jpeg)

Modbus communication parameters are applied only when the device is restarted (power is turned off and on). Only 'downloading' modified parameters does not affect the device operation. Advanced settings are not available for the M5XWTU.

#### **DEVICE ADDRESS**

![](_page_48_Picture_166.jpeg)

#### **TRANSFER RATE**

![](_page_48_Picture_167.jpeg)

#### **PARITY BIT**

![](_page_48_Picture_168.jpeg)

#### **STOP BIT**

![](_page_48_Picture_169.jpeg)

#### **MODE**

Modbus transmission mode is selectable with the items detailed below.

RTU (7bit) ASCII (8bit)

#### **IP ADDRESS, SUBNET MASK, DEFAULT GATEWAY**

Specify IP address, subnet mask, default gateway for Modbus/TCP.

#### **PORT NO.**

Specify the TCP port number for Modbus/TCP. The setting range is 0 to 65535.

#### **CONNECTION TIME OUT**

Modbus/TCP connection is severed if no communication is established for the specified time period. The setting range is 0.0 to 3200.0 sec.

#### **RUN LED TIMEOUT**

RUN LED turns off to inform an error when there is an interruption of reading query from the master Modbus module and the specified time passes. The setting range is 0.0 to 3200.0 sec.

Click [Advanced] button to go to 'Advanced Modbus Setting' (See 7.6).

#### <span id="page-49-0"></span>**7.6 ADVANCED MODBUS SETTING**

![](_page_49_Figure_2.jpeg)

#### **LONG REGISTER (32-bit words assignments)**

Specify the order of lower digits and higher digits in sending a 32-bit word data.

![](_page_49_Picture_141.jpeg)

#### **PROTOCOL OPERATION TIMER**

Specify the character length for t1.5 and t3.5 timers. Modbus defines t1.5 timer as 1.5 character, and t3.5 timer as 3.5 character. These settings should not be changed in normal circumstances. Change these settings only upon M-System customer support's suggestion.

Selection / Range

![](_page_49_Picture_142.jpeg)

#### **Caution !**

Modbus communication parameters are applied only when the device is restarted (power is turned off and on). Only 'downloading' modified parameters does not affect the device operation.

#### **7.7 CC-Link**

![](_page_49_Figure_13.jpeg)

CC-Link communication parameters are applied only when the device is restarted (power is turned off and on). Only 'downloading' modified parameters does not affect the device operation.

#### **NODE ADDRESS**

![](_page_49_Picture_143.jpeg)

#### **TRANSFER RATE**

![](_page_49_Picture_144.jpeg)